### **Oracle® Fusion Middleware**

Installation Guide for Oracle Web Tier 11*g* Release 1 (11.1.1.9.0) **E14260-12** 

April 2015

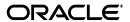

Oracle Fusion Middleware Installation Guide for Oracle Web Tier, 11g Release 1 (11.1.1.9.0)

F14260-12

Copyright © 2015 Oracle and/or its affiliates. All rights reserved.

Primary Author: Hannah Cheng, Wortimla RS

This software and related documentation are provided under a license agreement containing restrictions on use and disclosure and are protected by intellectual property laws. Except as expressly permitted in your license agreement or allowed by law, you may not use, copy, reproduce, translate, broadcast, modify, license, transmit, distribute, exhibit, perform, publish, or display any part, in any form, or by any means. Reverse engineering, disassembly, or decompilation of this software, unless required by law for interoperability, is prohibited.

The information contained herein is subject to change without notice and is not warranted to be error-free. If you find any errors, please report them to us in writing.

If this is software or related documentation that is delivered to the U.S. Government or anyone licensing it on behalf of the U.S. Government, the following notice is applicable:

U.S. GOVERNMENT END USERS: Oracle programs, including any operating system, integrated software, any programs installed on the hardware, and/or documentation, delivered to U.S. Government end users are "commercial computer software" pursuant to the applicable Federal Acquisition Regulation and agency-specific supplemental regulations. As such, use, duplication, disclosure, modification, and adaptation of the programs, including any operating system, integrated software, any programs installed on the hardware, and/or documentation, shall be subject to license terms and license restrictions applicable to the programs. No other rights are granted to the U.S. Government.

This software or hardware is developed for general use in a variety of information management applications. It is not developed or intended for use in any inherently dangerous applications, including applications that may create a risk of personal injury. If you use this software or hardware in dangerous applications, then you shall be responsible to take all appropriate fail-safe, backup, redundancy, and other measures to ensure its safe use. Oracle Corporation and its affiliates disclaim any liability for any damages caused by use of this software or hardware in dangerous applications.

Oracle and Java are registered trademarks of Oracle and/or its affiliates. Other names may be trademarks of their respective owners.

Intel and Intel Xeon are trademarks or registered trademarks of Intel Corporation. All SPARC trademarks are used under license and are trademarks or registered trademarks of SPARC International, Inc. AMD, Opteron, the AMD logo, and the AMD Opteron logo are trademarks or registered trademarks of Advanced Micro Devices. UNIX is a registered trademark of The Open Group.

This software or hardware and documentation may provide access to or information on content, products, and services from third parties. Oracle Corporation and its affiliates are not responsible for and expressly disclaim all warranties of any kind with respect to third-party content, products, and services. Oracle Corporation and its affiliates will not be responsible for any loss, costs, or damages incurred due to your access to or use of third-party content, products, or services.

# Contents

| Pr | eface                       |                                                                                                    | . vii |  |  |  |  |
|----|-----------------------------|----------------------------------------------------------------------------------------------------|-------|--|--|--|--|
|    | Audien                      | ce                                                                                                    | vii   |  |  |  |  |
|    | Documentation Accessibility |                                                                                                    |       |  |  |  |  |
|    | Related                     | Documents                                                                                                   | vii   |  |  |  |  |
|    | Conver                      | ntions                                                                                                    | vii   |  |  |  |  |
| 1  | Installa                    | ation Overview                                                                                              |       |  |  |  |  |
|    | 1.1                         | Oracle Web Tier Applications                                                                                | 1-1   |  |  |  |  |
|    | 1.2                         | Methods of Installation                                                                                     | 1-2   |  |  |  |  |
|    | 1.3                         | Installation Roadmaps                                                                                       | 1-2   |  |  |  |  |
|    | 1.3.1                       | Tasks for Installing Oracle Web Tier in Stand-Alone Mode                                                    | 1-2   |  |  |  |  |
|    | 1.3.2                       | Tasks for Installing Oracle Web Tier and Associating it With an Existing Fusion Middleware (EM) Control 1-3 |       |  |  |  |  |
|    | 1.3.3                       | Tasks for Associating Oracle Web Tier With Fusion Middleware (EM) Control Post-Installation 1-4             |       |  |  |  |  |
|    | 1.4                         | Installation Topology                                                                                       | 1-6   |  |  |  |  |
| 2  | Prepar                      | ing to Install                                                                                              |       |  |  |  |  |
|    | 2.1                         | Performing the Pre-Installation Tasks                                                                       | 2-1   |  |  |  |  |
|    | 2.1.1                       | Reviewing System Requirements and Certification                                                             | 2-1   |  |  |  |  |
|    | 2.1.2                       | Understanding Oracle Fusion Middleware Support of 64-bit JDK                                                | 2-2   |  |  |  |  |
|    | 2.1.3                       | Installing 32-bit Oracle Web Tier on a 64-bit Operating System                                              | 2-2   |  |  |  |  |
|    | 2.1.3.1                     | Windows Operating Systems                                                                                   | 2-2   |  |  |  |  |
|    | 2.1.3.2                     | Linux Operating Systems                                                                                     | 2-2   |  |  |  |  |
|    | 2.2                         | Preparing to Install Oracle Web Tier and Associating With an Existing Fusion Middlew (EM) Control 2-2       | are   |  |  |  |  |
|    | 2.2.1                       | Creating a WebLogic Server Domain for Your Oracle Web Tier Components                                       | 2-3   |  |  |  |  |
|    | 2.2.2                       | Starting the Node Manager When Registering Oracle Web Tier With a WebLogic Server Domain 2-3                |       |  |  |  |  |
|    | 2.2.2.1                     | Starting Node Manager with JSSE Enabled                                                                     | 2-4   |  |  |  |  |
|    | 2.3                         | Getting Started                                                                                             | 2-4   |  |  |  |  |
|    | 2.3.1                       | Obtaining the Software                                                                                      | 2-4   |  |  |  |  |
|    | 2.3.2                       | Starting the Installer                                                                                      | 2-4   |  |  |  |  |
|    | 2.3.2.1                     | Run the rootpre.sh Script on IBM AIX Operating Systems                                                      | 2-4   |  |  |  |  |
|    | 2.3.2.2                     | Start the Installer                                                                                         | 2-4   |  |  |  |  |
|    | 2.3.2.3                     | Installation Log Files                                                                                      | 2-5   |  |  |  |  |
|    |                             |                                                                                                    |       |  |  |  |  |

|   | 2.3.3 | Inventory Screens (UNIX Only)                                             | 2-5 |
|---|-------|---------------------------------------------------------------------------|-----|
|   | 2.4   | Choosing the Installation Type                                            | 2-5 |
|   | 2.4.1 | Install and Configure                                                     | 2-5 |
|   | 2.4.2 | Install Software - Do Not Configure                                       | 2-5 |
| 3 | Using | the Install and Configure Option                                          |     |
|   | 3.1   | Installing and Configuring Oracle Web Tier                                | 3-1 |
|   | 3.2   | Performing the Post-Installation Tasks                                    | 3-4 |
|   | 3.2.1 | Configuring Routing Between Oracle HTTP Server and Oracle WebLogic Server | 3-4 |
|   | 3.2.2 | Using Oracle Web Cache with Oracle BAM                                    | 3-4 |
|   | 3.3   | Verifying the Installation                                                | 3-5 |
|   | 3.3.1 | Verifying the Installation Logs                                           | 3-5 |
|   | 3.3.2 | Verifying the OPMN Status                                                 | 3-5 |
|   | 3.3.3 | Checking the Browser URLs                                                 | 3-5 |
| 4 | Using | the Install Software - Do Not Configure Option                            |     |
|   | 4.1   | Following the Installation Instructions                                   | 4-1 |
|   | 4.2   | Following the Configuration Instructions                                  |     |
|   | 4.3   | Verifying the Installation                                                | 4-4 |
|   | 4.3.1 | Verifying the Installation Logs                                           | 4-4 |
|   | 4.3.2 | Verifying the OPMN Status                                                 | 4-4 |
|   | 4.3.3 | Checking the Browser URLs                                                 | 4-5 |
| 5 | Deins | talling Oracle Web Tier                                                   |     |
|   | 5.1   | Deinstallation Options                                                    |     |
|   | 5.2   | Deinstallation Instructions                                               |     |
|   | 5.2.1 | Starting the Deinstaller                                                  |     |
|   | 5.2.2 | Removing the Oracle Instances                                             |     |
|   | 5.2.3 | Removing the Web Tier Oracle Home                                         |     |
|   | 5.2.4 | Removing the Oracle Common Home                                           | 5-4 |
|   | 5.2.5 | Manually Removing the Oracle Home Directory                               |     |
|   | 5.2.6 | Removing the Program Groups (Windows Only)                                |     |
|   | 5.2.7 | Rebooting Your System (Windows Only)                                      | 5-5 |
|   | 5.3   | Reinstallation                                                            | 5-5 |
| Α | Scre  | ens for the Installation Type - Install and Configure                     |     |
|   | A.1   | Specify Inventory Directory Screen (UNIX Only)                            |     |
|   | A.2   | Inventory Location Confirmation Screen (UNIX Only)                        |     |
|   | A.3   |                                                                           | A-3 |
|   | A.4   | 1                                                                         | A-3 |
|   | A.5   | Select Installation Type Screen                                           | A-4 |
|   | A.6   | Prerequisite Checks Screen                                                | A-5 |
|   | A.7   | Specify Installation Location Screen                                      | A-6 |
|   | A.8   | Specify Security Updates Screen                                           | A-7 |
|   | A.9   | Configure Components Screen                                               | A-8 |
|   | A.10  | Specify WebLogic Domain Screen                                            | A-9 |

| A.11   | Specify Component Details Screen                                   | <b>A</b> -1 |
|--------|--------------------------------------------------------------------|-------------|
| A.12   | Web Cache Administrator Password Screen                            |             |
| A.13   | Configure Ports Screen                                             |             |
| A.14   | Installation Summary Screen                                        |             |
| A.15   | Installation Progress Screen                                       |             |
| A.16   | Configuration Progress Screen                                      |             |
| A.17   | Installation Complete Screen                                       |             |
|        | ns for the Installation Type - Install Software - Do Not Configure |             |
| B.1    | Screens for the Installation Flow                                  |             |
| B.1.1  | Specify Inventory Directory Screen (UNIX only)                     |             |
| B.1.2  | Inventory Location Confirmation Screen (UNIX Only)                 |             |
| B.1.3  | Welcome Screen                                                     |             |
| B.1.4  | Install Software Updates Screen                                    |             |
| B.1.5  | Select Installation Type Screen                                    |             |
| B.1.6  | Prerequisite Checks Screen                                         | . В         |
| B.1.7  | Specify Installation Location Screen                               | . В         |
| B.1.8  | Specify Security Updates Screen                                    | . В         |
| B.1.9  | Installation Summary Screen                                        | . В         |
| B.1.10 | Installation Progress Screen                                       | . В         |
| B.1.11 | Installation Complete Screen                                       |             |
| B.2    | Screens for the Configuration Flow                                 | B-          |
| B.2.1  | Welcome Screen                                                     | B-          |
| B.2.2  | Configure Components Screen                                        | B-          |
| B.2.3  | Specify WebLogic Domain Screen                                     | B-          |
| B.2.4  | Specify Component Details Screen                                   | B-          |
| B.2.5  | Web Cache Administrator Password Screen                            | B-          |
| B.2.6  | Configure Ports Screen                                             | B-          |
| B.2.7  | Specify Security Updates Screen                                    | B-          |
| B.2.8  | Installation Summary Screen                                        | B-          |
| B.2.9  | Configuration Progress Screen                                      | B-          |
| B.2.10 | Installation Complete Screen                                       | B-2         |
| Oracl  | e Web Tier Deinstallation Screens                                  |             |
| C.1    | Welcome Screen                                                     | . С         |
| C.2    | Select Deinstallation Type Screen                                  |             |
| C.3    | Deinstall Oracle Home Screen                                       |             |
| C.4    | Specify WebLogic Domain Detail Screen                              |             |
| C.5    | Select Managed Instance Screen                                     |             |
| C.6    | Specify Instance Location Screen                                   |             |
| C.7    | Deinstallation Summary Screen (Unmanaged Instance)                 |             |
| C.8    | Deinstallation Summary Screen (Managed Instance)                   |             |
| C.9    | Deinstallation Progress Screen                                     |             |
| C.10   | Deinstallation Complete Screen                                     |             |
| J. 10  | Demoundation Complete octest                                       |             |

#### Silent Installation and Deinstallation D D.1 D.2 D.2.1 D.2.2 D.2.2.1 D.2.2.2 D.2.3 D.2.4 D.2.5 D.2.6 D.3 D.3.1 D.3.1.1 D.3.2 D.3.3 D.3.3.1 Contents of the deinstall\_managed\_instances.rsp File...... D-13 Contents of the deinstall\_unmanaged\_instances.rsp File...... D-13 D.3.3.2 D.3.3.3 Ε **Troubleshooting** E.1 General Troubleshooting Tips ..... E-1 E.2 Troubleshooting Oracle Fusion Middleware Installation...... E-1 E.2.1 Installation Log Files ..... E-1 E.2.2 Configuration Log Files ..... E-2 E.3 Configuring Java Required Files (JRF)..... E-3 E.4 Need More Help? E-3

Index

# **Preface**

The *Oracle Fusion Middleware Installation Guide for Oracle Web Tier* provides information and instructions for installing, configuring, and troubleshooting Oracle Web Tier.

#### **Audience**

This guide is intended for users who are installing Oracle Fusion Middleware for the first time, and are comfortable running some system administration operations, such as creating users and groups, adding users to groups, and installing operating system patches on the computer where your products will be installed. Users on UNIX systems who are installing, need root access to run some scripts.

# **Documentation Accessibility**

For information about Oracle's commitment to accessibility, visit the Oracle Accessibility Program website at

http://www.oracle.com/pls/topic/lookup?ctx=acc&id=docacc.

#### **Access to Oracle Support**

Oracle customers have access to electronic support through My Oracle Support. For information, visit http://www.oracle.com/pls/topic/lookup?ctx=acc&id=info or visit http://www.oracle.com/pls/topic/lookup?ctx=acc&id=trs if you are hearing impaired.

#### **Related Documents**

For additional information, see the following manuals:

- Oracle Fusion Middleware Installation Planning Guide
- Oracle Fusion Middleware Administrator's Guide
- Oracle Fusion Middleware Concepts
- Oracle Fusion Middleware High Availability Guide
- Administrator's Guide for Oracle HTTP Server
- Administrator's Guide for Oracle Web Cache

#### Conventions

The following text conventions are used in this document:

| Convention | Meaning                                                                                                    |
|------------|----------------------------------------------------------------------------------------------------|
| boldface   | Boldface type indicates graphical user interface elements associated with an action, or terms defined in text or the glossary.         |
| italic     | Italic type indicates book titles, emphasis, or placeholder variables for which you supply particular values.                          |
| monospace  | Monospace type indicates commands within a paragraph, URLs, code in examples, text that appears on the screen, or text that you enter. |

# **Installation Overview**

The Oracle Web Tier installation gives you the option of installing Oracle HTTP Server and Oracle Web Cache. Oracle Process Manager and Notification Server (OPMN) is installed by default, and you do not have the option of deselecting this product.

Together, these products are responsible for managing incoming HTTP requests, caching web messages, and sending XML and HTML back to the client.

This chapter includes the following sections:

- Oracle Web Tier Applications
- Methods of Installation
- **Installation Roadmaps**
- **Installation Topology**

# 1.1 Oracle Web Tier Applications

Oracle Web Tier contains the following components:

Oracle HTTP Server

Oracle HTTP Server 11g Release 1 (11.1.1.9.0) is based on Apache HTTP Server 2.2.22 (with critical bug fixes from higher versions) infrastructure, and includes modules developed specifically by Oracle. The features of single sign-on, clustered deployment, and high availability enhance the operation of the Oracle HTTP Server.

Oracle Web Cache

Oracle Web Cache is a content-aware server accelerator, or reverse proxy, for the Web tier that improves the performance, scalability, and availability of Web sites that run on Oracle HTTP Server. Oracle Web Cache is the primary caching mechanism provided with Oracle Fusion Middleware. Caching improves the performance, scalability, and availability of websites that run on Oracle WebLogic Server by storing frequently accessed URLs in memory.

Oracle Process Manager and Notification Server (OPMN)

OPMN provides a command-line interface for you to monitor and manage Oracle Fusion Middleware components and sub-components. The OPMN server should be started as soon as possible, after turning on the computer. OPMN must be running whenever OPMN-managed components are turned on or off.

For more information about these components, see the Oracle Fusion Middleware Concepts guide.

### 1.2 Methods of Installation

An Oracle Web Tier solution can be built in one of the following ways:

In stand-alone mode

Oracle Web Tier is configured without a domain, and administered from the command line. See Section 1.3.1 for an overview of the installation procedure.

Using Oracle Enterprise Manager Fusion Middleware Control

In order to use Oracle Enterprise Manager Fusion Middleware Control, a WebLogic Server domain needs to be configured using both the Enterprise Manager and the Java Required Files (JRF) domain templates.

It is not possible to create this domain during the installation of Oracle Web Tier, and so the domain must already exist prior to installation and configuration. See Section 1.3.2 for an overview of the installation procedure.

Alternatively, you can install Oracle Web Tier without configuring the components, then create a WebLogic Server domain, then run the configuration tool to associate your Oracle Web Tier components with that domain. See Section 1.3.3 for an overview of the installation procedure.

# 1.3 Installation Roadmaps

This section provides an overview of each installation option described in Section 1.2. Determine the method of installation you will use for your environment, and then follow the instructions in that section.

### 1.3.1 Tasks for Installing Oracle Web Tier in Stand-Alone Mode

Table 1–1 describes the high-level tasks for installing and configuring Oracle Web Tier in stand-alone mode. The table also provides information on where to get more details on each task.

Table 1–1 Tasks for a Stand-Alone Oracle Web Tier Installation

| Task                                                 | Description                                                                                                    | Documentation                                                                                         |
|------------------------------------------------------|----------------------------------------------------------------------------------------------------|----------------------------------------------------------------------------------------------------|
| 1 - Complete the installation planning requirements. | Ensure that your system environment meets the general installation requirements for Oracle Fusion Middleware as well as Oracle Web Tier.                              | Section 2.1, "Performing the Pre-Installation Tasks"                                                  |
| 2 - Obtain the software, and start the installer.    | Download the software from Oracle Technology Network, and start the Oracle Web Tier installer.                                                                        | Section 2.3, "Getting Started"                                                                        |
| 3 - Install and                                      | Use the installer to install Oracle                                                                                                    | Section 3.1, "Installing and Configuring Oracle Web Tier"                                             |
| configure Oracle<br>Web Tier.                        |                                                                                                    | For more information about the installation types, see Section 2.4, "Choosing the Installation Type". |
|                                                      | The Middleware home directory will be created for you based on the location you specify on the Specify Installation Location Screen.                                  |                                                                                                    |
|                                                      | Ensure that you do not select<br>Associate Selected Components<br>with WebLogic Domain on the<br>Configure Components Screen.                                         |                                                                                                    |
| 4 - Perform the post installation tasks.             | After installation and configuration are complete, there may be some post-installation tasks you must perform, depending on your specific topology and configuration. | Section 3.2, "Performing the Post-Installation Tasks"                                                 |
| 5 - Verify the installation                          | After the installation and configuration are complete, you can verify if it was successful.                                                                           | Section 3.3, "Verifying the Installation"                                                             |

# 1.3.2 Tasks for Installing Oracle Web Tier and Associating it With an Existing Fusion Middleware (EM) Control

Table 1–2 describes the high-level tasks for installing and configuring Oracle Web Tier, and associating the components with an existing Fusion Middleware (EM) Control. The table also provides information on where to get more details on each task.

Tasks to Install and Configure Oracle Web Tier With an Existing Domain Table 1-2

| Task                                                                                                    | Description                                                                                                    | Documentation                                                                                                    |
|----------------------------------------------------------------------------------------------------|----------------------------------------------------------------------------------------------------|----------------------------------------------------------------------------------------------------|
| 1 - Complete the installation planning requirements.                                                                                | Ensure that your system<br>environment meets the general<br>installation requirements for<br>Oracle Fusion Middleware as well<br>as Oracle Web Tier.                           | Section 2.1, "Performing the Pre-Installation Tasks"                                                                                                    |
| 2 - Ensure that a<br>WebLogic Server<br>domain containing<br>Oracle JRF and<br>Enterprise<br>Manager (EM) is<br>already configured. | A WebLogic Server Domain can be<br>configured from a number of other<br>Oracle Fusion Middleware<br>products, such as Oracle SOA<br>Suite, or Oracle Application<br>Developer. | For more information, see the installation guide for any other Oracle Fusion Middleware product (for example, Oracle Fusion Middleware Installation Guide for Oracle SOA Suite and Oracle Business Process Management Suite). |
| 3 - Obtain the software, and start the installer.                                                                                   | Download the software from<br>Oracle Technology Network, and<br>start the Oracle Web Tier installer.                                                                           | Section 2.3, "Getting Started"                                                                                                    |
| 4 - Install and                                                                                                    | Use the installer to install Oracle                                                                                                    | Section 3.1, "Installing and Configuring Oracle Web Tier"                                                                                                    |
| configure Oracle<br>Web Tier.                                                                                                    | Web Tier. Choose the <b>Install and Configure</b> option on the Select Installation Type Screen.                                                                               | For more information about the installation types, see Section 2.4, "Choosing the Installation Type".                                                                                                    |
|                                                                                                    | On the Specify Installation<br>Location Screen ensure that you<br>specify the existing Middleware<br>home directory that was used to<br>create the WebLogic Server<br>domains. |                                                                                                    |
|                                                                                                    | Ensure that you select <b>Associate</b> Selected Components with WebLogic Domain on the Configure Components Screen.                                                           |                                                                                                    |
| 5 - Perform the post installation tasks.                                                                                            | After installation and configuration are complete, there may be some post-installation tasks you must perform, depending on your specific topology and configuration.          | Section 3.2, "Performing the Post-Installation Tasks"                                                                                                    |
| 6 - Verify the installation                                                                                                    | After the installation and configuration are complete, you can verify if it was successful.                                                                                    | Section 3.3, "Verifying the Installation"                                                                                                    |

### 1.3.3 Tasks for Associating Oracle Web Tier With Fusion Middleware (EM) Control **Post-Installation**

Table 1–3 describes the high-level tasks for installing Oracle Web Tier, then creating a WebLogic Server domain, and then associating the components with that WebLogic Server domain. The table also provides information on where to get more details on each task.

Table 1–3 Tasks for Installing Oracle Web Tier, Creating a Domain, and Then Associating the Components With the Domain

| Task                                                                                    | Description                                                                                                    | Documentation                                                                                                    |
|-----------------------------------------------------------------------------------------|----------------------------------------------------------------------------------------------------|----------------------------------------------------------------------------------------------------|
| 1 - Complete the<br>installation<br>planning<br>requirements                            | Ensure that your system<br>environment meets the general<br>installation requirements for<br>Oracle Fusion Middleware as well<br>as Oracle Web Tier.                                                                          | Section 2.1, "Performing the Pre-Installation Tasks"                                                                                                    |
| 2 - Install Oracle<br>WebLogic Server<br>and create the<br>Middleware home<br>directory | If you choose to associate your components with a WebLogic Server domain and you do not already have an existing domain, you must first install Oracle WebLogic Server to create a domain before you install Oracle Web Tier. | To download the latest Oracle WebLogic Server, see "Product Distribution" in the <i>Installation Guide for Oracle WebLogic Server</i> .  For installation instructions, see "Running the Installation Program in Graphical Mode" in the <i>Installation Guide for Oracle WebLogic Server</i> . |
| 3 - Obtain the<br>Oracle Web Tier<br>software, and start<br>the installer               | Download the software from Oracle Technology Network, and start the Oracle Web Tier installer.                                                                                                    | Section 2.3, "Getting Started"                                                                                                    |
| 4 - Install but do<br>not configure<br>Oracle Web Tier                                  | Use the installer to install Oracle<br>Web Tier. Choose the Install<br>Software - Do Not Configure<br>option on the Select Installation<br>Type Screen.                                                                       | Section 4.1, "Following the Installation Instructions"  For more information about the installation types, see Section 2.4, "Choosing the Installation Type".                                                                                                    |
|                                                                                         | On the Specify Installation<br>Location Screen, ensure that you<br>specify the Middleware home<br>directory that was created when<br>you installed Oracle WebLogic<br>Server.                                                 |                                                                                                    |
| 5 - Create the<br>WebLogic Server<br>domain                                             | Go to the Oracle Common home directory and run the Configuration Tool to create a WebLogic Server domain.                                                                                                    | Section 2.2.1, "Creating a WebLogic Server Domain for Your Oracle Web Tier Components"                                                                                                    |
|                                                                                         | Ensure that that the WebLogic domain you create contains Oracle Java Required Files (JRF) and Enterprise manager.                                                                                                    |                                                                                                    |
| 6 - Configure<br>Oracle Web Tier                                                        | Run the Configuration Tool to configure and your Oracle Web Tier components.                                                                                                    | Section 4.2, "Following the Configuration Instructions"                                                                                                    |
|                                                                                         | On the Configure Components<br>Screen, ensure that you select<br>Associate Selected Components<br>with WebLogic Domain.                                                                                                    |                                                                                                    |

Table 1–3 (Cont.) Tasks for Installing Oracle Web Tier, Creating a Domain, and Then Associating the Components With the Domain

| Task                                     | Description                                                                                                    | Documentation                                                                                                   |
|------------------------------------------|----------------------------------------------------------------------------------------------------|----------------------------------------------------------------------------------------------------|
| 7 - Start Node<br>Manager.               | You must start Node Manager if you are associating your Web Tier components with a WebLogic Server domain.                                                            | Section 2.2.2, "Starting the Node Manager When<br>Registering Oracle Web Tier With a WebLogic Server<br>Domain" |
| 8 - Perform the post installation tasks. | After installation and configuration are complete, there may be some post-installation tasks you must perform, depending on your specific topology and configuration. | Section 3.2, "Performing the Post-Installation Tasks"                                                           |
| 9 - Verify the installation              | After the installation and configuration are complete, you can verify if it was successful.                                                                           | Section 4.3, "Verifying the Installation"                                                                       |

# 1.4 Installation Topology

Figure 1–1 shows the directory structure of a simple Oracle Web Tier installation on a single host, using all of the default values.

Middleware Home Middleware Host /home/Oracle/Middleware Instance Home Web Tier Oracle Home Oracle Common Home instance1 oracle common Oracle WT1 HTTP Server Web Cache ohs1 webcache1 **OPMN** opmnct1 System Components

Figure 1–1 Directory Structure of Oracle Web Tier Installation

**Note:** Although Oracle WebLogic Server is not required to complete an Oracle Web Tier installation in stand-alone mode, the directory structure for the Middleware home must still be present. This is to make the directory structure for Oracle Web Tier consistent with other Oracle Fusion Middleware products, all of which require the existence of WebLogic Server and its corresponding directory structure.

In the case of an Oracle Web Tier installation in stand-alone mode, the directory structure will still be created despite the absence of Oracle WebLogic Server.

# **Preparing to Install**

This chapter describes the pre-installation tasks. Ensure that you read "Before you Begin" in the Oracle Fusion Middleware Installation Planning Guide before you install Oracle Web Tier.

The chapter contains the following sections:

- Performing the Pre-Installation Tasks
- Preparing to Install Oracle Web Tier and Associating With an Existing Fusion Middleware (EM) Control
- **Getting Started**
- Choosing the Installation Type

# 2.1 Performing the Pre-Installation Tasks

This section includes the following topics:

- Reviewing System Requirements and Certification
- Understanding Oracle Fusion Middleware Support of 64-bit JDK
- Installing 32-bit Oracle Web Tier on a 64-bit Operating System

### 2.1.1 Reviewing System Requirements and Certification

Before performing any installation, you should read the system requirements and certification documents to ensure that your environment meets the minimum installation requirements for the products you are installing. Both of these documents are available on Oracle Technology Network (OTN):

"Oracle Fusion Middleware System Requirements and Specifications for Oracle Fusion Middleware 11g Release 1 (11.1.1)" at:

http://www.oracle.com/technetwork/middleware/ias/downloads/fusion-requi rements-100147.html

This document contains information related to hardware and software requirements, minimum disk space and memory requirements, and required system libraries, packages, or patches.

"Oracle Fusion Middleware Supported System Configurations" at:

http://www.oracle.com/technetwork/middleware/ias/downloads/fusion-certi fication-100350.html

This document contains information related to supported installation types, platforms, operating systems, databases, JDKs, and third-party products.

For interoperability and compatibility issues that may arise when installing, see the Oracle Fusion Middleware Interoperability and Compatibility Guide.

### 2.1.2 Understanding Oracle Fusion Middleware Support of 64-bit JDK

If you are using a 64-bit JVM in your environment, ensure that all your Oracle Fusion Middleware components are using the 64-bit JVM. You cannot mix components using a 32-bit JVM with those using a 64-bit JVM.

For more information, see the "System Requirements and Supported Platforms for Oracle Fusion Middleware 11gR1" document, available on the following page:

http://www.oracle.com/technetwork/middleware/ias/downloads/fusion-certific ation-100350.html

If your Oracle Fusion Middleware components are running in a 64-bit JVM environment, ensure that WebLogic Server is installed with the 64-bit JDK. For 32-bit JVM support, see the Oracle Fusion Middleware Release Notes for information on how to configure your environment for 32-bit JVM support for your platform.

### 2.1.3 Installing 32-bit Oracle Web Tier on a 64-bit Operating System

This section contains important information regarding the installation of 32-bit Oracle Web Tier products on a 64-bit operating system. If this does not describe your environment, then you can skip this section.

#### 2.1.3.1 Windows Operating Systems

If you are installing the 32-bit version of the product on a Windows operating system, the system on which you are installing must also be a supported 32-bit system. Installing a 32-bit version of the product on a 64-bit system is not supported.

#### 2.1.3.2 Linux Operating Systems

A 32-bit Linux version of Oracle Web Tier may be installed on most 64-bit Linux platforms. To see which platforms are supported, see the "Oracle Fusion Middleware System Requirements and Specifications for Oracle Fusion Middleware 11g Release 1 (11.1.1)" document, available on the following page:

http://www.oracle.com/technetwork/middleware/ias/downloads/fusion-certification-10 0350.html

Ensure that you complete the pre-requisites procedure described in the "Starting the 32-Bit Oracle Web Tier Installer on a 64-Bit Linux Operating System" topic, in the "System Requirements and Supported Platforms for Oracle Fusion Middleware 11g Release 1 (11.1.1)" document, available on the following page:

http://www.oracle.com/technetwork/middleware/ias/downloads/fusion-requirem ents-100147.html

# 2.2 Preparing to Install Oracle Web Tier and Associating With an Existing Fusion Middleware (EM) Control

If you are installing Oracle Web Tier, and associating the components with a WebLogic Server domain, you must to do the following:

- Creating a WebLogic Server Domain for Your Oracle Web Tier Components
- Starting the Node Manager When Registering Oracle Web Tier With a WebLogic Server Domain

### 2.2.1 Creating a WebLogic Server Domain for Your Oracle Web Tier Components

If you do not already have a WebLogic Server domain to associate with your Oracle Web Tier components, you can create one as follows:

- 1. Install Oracle WebLogic Server 11g Release 1 (10.3.6). See Installation Guide for *Oracle WebLogic Server* for the installation procedure.
- 2. Install (do not configure) any Oracle Fusion Middleware product, including Oracle Web Tier.
  - Installation of an Oracle Fusion Middleware product creates the Oracle Common home directory (MW\_HOME/oracle\_common on UNIX, and MW\_HOME\oracle\_common on Windows). This directory contains the domain templates for Enterprise Manager and Java Required Files (JRF).
- 3. Run the Configuration Wizard from the WebLogic Server Home bin directory at wlserver\_10.3/common/bin/config.sh on UNIX, and config.cmd on Windows.
  - On the Select Domain Source screen, select the **Oracle Enterprise Manager** and Oracle JRF templates associated with the oracle\_common directory. The Oracle JRF template is selected automatically when the Oracle Enterprise Manager template is selected.
- **4.** After the installation is complete, start the Administration Server in the domain, and then verify that the Oracle Web Tier components are listed by accessing the following URL:

http://host:port/em

### 2.2.2 Starting the Node Manager When Registering Oracle Web Tier With a WebLogic Server Domain

If you are registering your Oracle Web Tier instance with an existing WebLogic Domain, you must start the Node Manager as described below:

1. On UNIX, run the ORACLE\_HOME/common/bin/setNMProps.sh script.

On Windows, run the ORACLE\_HOME\common\bin\setNMProps.cmd script.

This script appends the required properties to the nodemanager.properties file. These properties can also be appended manually, or provided as command-line arguments.

**Note:** The StartScriptEnabled=true property is required for Managed Servers to receive proper classpath and command arguments.

**2.** On UNIX, start the Node Manager by running the WebLogic\_Server\_ Home/server/bin/startNodeManager.sh script.

On Windows, start the Node Manager by running the WebLogic\_Server\_ Home\server\bin\startNodeManager.cmd script.

For more information about Node Manager, see the Node Manager Administrator's Guide for Oracle WebLogic Server.

#### 2.2.2.1 Starting Node Manager with JSSE Enabled

If you are using Oracle WebLogic Server 10.3.6, your installation should have the critical Patches 13964737 (YVDZ) and 14174803 (IMWL) applied to your WebLogic Server's Middleware Home.

Once these patches are installed, Node Manager needs to be launched with Java Secure Socket Extension (JSSE) enabled.

To launch Node Manager with JSSE enabled, see "Set the Node Manager Environment Variables" in the Node Manager Administrator's Guide for Oracle WebLogic Server.

**See Also:** For what patches are installed on your WebLogic server using Oracle Smart Update's bsu command, see the "bsu Command Reference" in *Smart Update Installing Patches and Maintenance* Packs.

To install Patches 13964737 (YVDZ) and 14174803 (IMWL), search and download them from My Oracle Support.

## 2.3 Getting Started

This section includes the following topics:

- Obtaining the Software
- Starting the Installer
- Inventory Screens (UNIX Only)

### 2.3.1 Obtaining the Software

To obtain Oracle Web Tier 11g Release 1 (11.1.1.9.0), see the Oracle Fusion Middleware Download, Installation, and Configuration ReadMe at:

http://download.oracle.com/docs/cd/E23104\_01/download\_readme.htm

Download webtier.zip file to a directory, and unpack the downloaded archive that contains the installer. By default, this directory is named webtier.

# 2.3.2 Starting the Installer

To start the installer, go to the directory where you unpacked the archive file and switch to the Disk1 directory.

#### 2.3.2.1 Run the rootpre.sh Script on IBM AIX Operating Systems

If you are installing on an IBM AIX operating system, you must run the rootpre.sh script from the Disk1 directory before you start the installer.

#### 2.3.2.2 Start the Installer

Start the installer from the Disk1 directory:

#### On UNIX

./runInstaller

#### On Windows

setup.exe

**Note:** Running the installer as root user is not supported.

#### 2.3.2.3 Installation Log Files

The installer writes logs files to the <code>Oracle\_Inventory\_Location/log</code> directory on UNIX and Oracle\_Inventory\_Location\logs directory on Windows. See "Installation Log Files" for more information about the log files and their contents.

### 2.3.3 Inventory Screens (UNIX Only)

If you are installing on a UNIX system, and if this is the first time any Oracle product is being installed on your system with the Oracle Universal Installer, you will be asked to provide the location of an inventory directory. This is where the installer sets up subdirectories and maintain inventory data for each Oracle product that is installed on this system.

Follow the instructions in Table 2–1 to configure the inventory directory information. For more help, click on the screen name in the table below, or click the **Help** button in the GUI.

Table 2–1 Inventory Directory and Group Screens

| No. | Screen                                                | Description and Action Required                                                                                                    |
|-----|-------------------------------------------------------|----------------------------------------------------------------------------------------------------|
| 1   | Specify Inventory Directory Screen<br>(UNIX Only)     | Specify the Oracle inventory directory and group permissions for that directory. The group must have write permissions to the Oracle inventory directory.  Click <b>OK</b> to continue. |
| 2   | Inventory Location Confirmation<br>Screen (UNIX Only) | Run the createCentralInventory.sh script as root.  Click <b>OK</b> to continue.                                                                                                    |

# 2.4 Choosing the Installation Type

The Select Installation Type screen in the Oracle Web Tier installer provides two installation options:

- Install and Configure
- Install Software Do Not Configure

### 2.4.1 Install and Configure

This option installs the product binaries in an Oracle home directory, and create and configure a working instance in an Oracle instance directory. If you choose to install Web Tier, and associate it with the Fusion Middleware (EM) Control, then you should be able to begin configuring and managing your products using Enterprise Manager.

If you choose this installation type, then see Chapter 3.

# 2.4.2 Install Software - Do Not Configure

This option only installs the software binaries in an Oracle home directory. You must then manually run the Configuration Tool from the bin directory in your Web Tier

Oracle home to configure your products before you can use them. This option can be used to quickly create multiple instances of the software that share a common disk.

If you choose this installation type, then see Chapter 4.

# **Using the Install and Configure Option**

This chapter describes how to install and configure the Oracle Web Tier 11g Release 1 (11.1.1.9.0) components. During this process, you will have the option to install and configure the following products:

- Oracle HTTP Server (OHS)
- Oracle Web Cache

Oracle Process Manager and Notification Server (OPMN) is installed and configured by default.

**Note:** This chapter is intended for new users. If you have an existing Oracle Web Tier installation, see "Applying the Latest Oracle Fusion Middleware Patch Set" in the *Patching Guide*.

This chapter contains the following sections:

- Installing and Configuring Oracle Web Tier
- Performing the Post-Installation Tasks
- Verifying the Installation

# 3.1 Installing and Configuring Oracle Web Tier

This section describes the instructions that you must follow, if you choose Install and Configure as your Installation Type in Section 2.4.

After you start the installer, follow the instructions in Table 3–1 to install and configure Oracle Web Tier.

Table 3–1 Instructions to Install and Configure

| No. | Screen         | When Does<br>This Screen<br>Appear? | Description and Action Required |
|-----|----------------|-------------------------------------|---------------------------------|
| 1   | Welcome Screen | Always                              | Click <b>Next</b> to continue.  |

Table 3–1 (Cont.) Instructions to Install and Configure

| No. | Screen                                  | When Does<br>This Screen<br>Appear? | Description and Action Required                                                                                                    |
|-----|-----------------------------------------|-------------------------------------|----------------------------------------------------------------------------------------------------|
| 2   | Install Software<br>Updates Screen      | Always                              | If you want to search for and download software updates from My Oracle Support, then enter My Oracle Support Account <b>Username</b> and <b>Password</b> , and click <b>Test Connection</b> .                                    |
|     |                                         |                                     | If you want to search your local directory for updates, then select <b>Search Local Directory for Updates</b> , and click <b>Search For Updates</b> .                                                                            |
|     |                                         |                                     | If you want to skip software updates, then select <b>Skip Software Updates</b> .                                                                                                    |
|     |                                         |                                     | Click <b>Next</b> to continue.                                                                                                    |
| 3   | Select Installation Type                | Always                              | Select Install and Configure.                                                                                                    |
|     | Screen                                  |                                     | Click <b>Next</b> to continue.                                                                                                    |
| 4   | Prerequisite Checks<br>Screen           | Always                              | Click <b>Next</b> to continue.                                                                                                    |
| 5   | Specify Installation<br>Location Screen | Always                              | Specify the Middleware home and Web Tier Oracle home directories:                                                                                                    |
|     |                                         |                                     | If you already have a WebLogic<br>Server installed, you can point to<br>your existing Middleware home<br>directory. If you specify a<br>Middleware home directory that<br>does not already exist, it will be<br>created for you. |
|     |                                         |                                     | The Web Tier Oracle home and<br>Oracle Common home directories<br>will be created inside the<br>Middleware home directory.                                                                                                    |
|     |                                         |                                     | Click <b>Next</b> to continue.                                                                                                    |

Table 3–1 (Cont.) Instructions to Install and Configure

| No. | Screen                              | When Does<br>This Screen<br>Appear?                                                                                       | Description and Action Required                                                                                                    |
|-----|-------------------------------------|----------------------------------------------------------------------------------------------------|----------------------------------------------------------------------------------------------------|
| 6   | Specify Security<br>Updates Screen  | Always                                                                                                    | If you want to receive the security updates via My Oracle Support, then do the following:                                                                                                    |
|     |                                     |                                                                                                    | 1. Select I wish to receive security updates via My Oracle Support.                                                                                                    |
|     |                                     |                                                                                                    | 2. Enter your Email address (preferably My Oracle Support email address or username).                                                                                                    |
|     |                                     |                                                                                                    | 3. Enter My Oracle Support Password.                                                                                                    |
|     |                                     |                                                                                                    | 4. Click Next.                                                                                                    |
|     |                                     |                                                                                                    | If you do not want to receive the security updates via My Oracle Support, then do the following:                                                                                                    |
|     |                                     |                                                                                                    | 1. Do not select I wish to receive security updates via My Oracle Support.                                                                                                    |
|     |                                     |                                                                                                    | 2. Click Next.                                                                                                    |
|     |                                     |                                                                                                    | 3. In the confirmation dialog box titled My Oracle Support Username/Email Address Not Specified, click Yes.                                                                                                    |
| 7   | Configure Components<br>Screen      | Always                                                                                                    | Select the component(s) you want to configure.                                                                                                    |
|     |                                     |                                                                                                    | Select Associate Selected Components with WebLogic Domain if you want to associate Web Tier with an existing Fusion Middleware (EM) Control. If you select this option, be sure that the Administration Server is up and running. |
|     |                                     |                                                                                                    | If you want to install Oracle Web Tier in stand alone mode, then ensure that you do not select <b>Associate Selected Components with WebLogic Domain</b> .                                                                        |
|     |                                     |                                                                                                    | Click <b>Next</b> to continue.                                                                                                    |
| 8   | Specify WebLogic<br>Domain Screen   | If you selected<br>Associate<br>Selected<br>Components<br>with WebLogic<br>Domain in<br>Configure<br>Components<br>Screen | Specify the credentials for your existing WebLogic Domain which hosts Fusion Middleware (EM) Control.                                                                                                    |
|     |                                     |                                                                                                    | Click <b>Next</b> to continue.                                                                                                    |
| 9   | Specify Component<br>Details Screen | Always                                                                                                    | Specify the Oracle Instance location and names for your components.                                                                                                    |
|     |                                     |                                                                                                    | Click <b>Next</b> to continue.                                                                                                    |
| 10  | Web Cache<br>Administrator          | Always                                                                                                    | Specify the Oracle Instance location and names for your components.                                                                                                    |
|     | Password Screen                     |                                                                                                    | Click <b>Next</b> to continue.                                                                                                    |

Table 3–1 (Cont.) Instructions to Install and Configure

|     |                                  | When Does<br>This Screen |                                                                                                    |
|-----|----------------------------------|--------------------------|----------------------------------------------------------------------------------------------------|
| No. | Screen                           | Appear?                  | Description and Action Required                                                                                                    |
| 11  | Configure Ports Screen           | Always                   | Select whether you want automatic or manual port configuration.                                                                                                    |
|     |                                  |                          | NOTE - If you choose to use the staticports.ini (or any custom port file), port numbers less than 1024 will not be validated by the installer. You will, however, be able to proceed with the installation. |
|     |                                  |                          | See "Port Numbers" in the <i>Oracle Fusion Middleware Administrator's Guide</i> for more information.                                                                                                    |
|     |                                  |                          | Click <b>Next</b> to continue.                                                                                                    |
| 12  | Installation Summary<br>Screen   | Always                   | Verify the information on this screen.                                                                                                    |
|     |                                  |                          | Click Install to begin the installation.                                                                                                    |
| 13  | Installation Progress<br>Screen  | Always                   | Click <b>Next</b> to continue.                                                                                                    |
| 14  | Configuration Progress<br>Screen | Always                   | Click <b>Next</b> to continue.                                                                                                    |
| 15  | Installation Complete<br>Screen  | Always                   | Click <b>Finish</b> to dismiss the installer.                                                                                                    |

## 3.2 Performing the Post-Installation Tasks

After installation and configuration are complete, there may be some post-installation tasks you must perform, depending on your specific topology and configuration. The following topics are covered in this section:

- Configuring Routing Between Oracle HTTP Server and Oracle WebLogic Server
- Using Oracle Web Cache with Oracle BAM

## 3.2.1 Configuring Routing Between Oracle HTTP Server and Oracle WebLogic Server

By default, routing between Oracle HTTP Server and Oracle WebLogic Server is not configured. In order to allow requests to be proxied from Oracle HTTP Server to Oracle WebLogic Server, you must configure a plug-in.

For more information, see "mod\_wl\_ohs" in the Administrator's Guide for Oracle HTTP Server.

## 3.2.2 Using Oracle Web Cache with Oracle BAM

If you are using Oracle Web Cache with Oracle BAM, you must perform the configuration steps detailed in "Basic Tasks for Configuring and Monitoring Caching Rules" in the *Administrator's Guide for Oracle Web Cache*.

Use the following Oracle BAM settings:

```
Expression Type : Regular Expression
URL Expression : oracle.bam.web (or Event=viewReport, for the second rule)
HTTP Methods : Select all
Leave URL and POST Body Parameters empty.
POST Body Expression : .*
```

```
Caching Policy : Don't Cache
Leave Comment as it is.
Compression : Off
Enabled : yes
```

# 3.3 Verifying the Installation

You can perform any combination of the following tasks to verify that your installation was successful:

- Verifying the Installation Logs
- Verifying the OPMN Status
- Checking the Browser URLs

### 3.3.1 Verifying the Installation Logs

Check for the presence of installation log files in logs directory inside your Oracle Inventory directory. On UNIX systems, if you do not know the location of your Oracle Inventory directory, you can find it in the WebTier\_ORACLE\_HOME/oraInst.loc file. On Windows systems, the default location for the inventory directory is C:\Program Files\Oracle\Inventory\logs.

### 3.3.2 Verifying the OPMN Status

Run the opmnctl status command from the INSTANCE\_HOME/bin directory on UNIX, and INSTANCE\_HOME\bin directory on Windows, in your instance home location. For example:

> ./opmnctl status

| Processes in Instance: instance2 | +                 |       |                |
|----------------------------------|-------------------|-------|----------------|
| ias-component                    | process-type      |       | status         |
| webcache1                        | WebCache-admin    | 24057 | Alive          |
| webcache1<br>ohs1                | WebCache<br>  OHS | !     | Alive<br>Alive |

This information shows the components configured for this installation. The status Alive means that the component is up and running.

## 3.3.3 Checking the Browser URLs

Run the opmnctl status -1 command from the INSTANCE\_HOME/bin directory on UNIX, and INSTANCE\_HOME\bin directory on Windows, in your instance home location to obtain a list of ports used by the components. For example:

> ./opmnctl status -1 \_\_\_\_\_\_ ias-component | process-type | pid | status | uid | memused | uptime | ports webcache1 | WebCache-admin | 24057 | Alive | 1067146469 | 43712 | 14:43:29 | http\_admin:7799 | WebCache | 24056 | Alive | webcache1

```
1067146468 | 64072 | 14:43:29 | http_stat:7800,http_invalidation:7801,https_
listen:7802,http_listen:7798
                                    | 23890 | Alive |
                            OHS
ohs1
1067146467 | 50260 | 14:43:39 | https:9999,https:4447,http:7777
```

Use the port numbers in this display to point your browser to the appropriate pages. Use the format:

http://system\_name:port\_number

Based on the information above, you would use the URLs in Table 3–2 to access the various pages from this configuration:

Table 3-2 Sample Web Tier URLs

| Page                            | Sample URL               |
|---------------------------------|--------------------------|
| Oracle HTTP Server              | http://system_name:7777  |
| Oracle HTTP Server SSL          | https://system_name:4447 |
| Oracle Web Cache                | http://system_name:7798  |
| Oracle Web Cache SSL            | https://system_name:7802 |
| Oracle Web Cache Administration | https://system_name:7799 |

# **Using the Install Software - Do Not Configure Option**

This section describes how to install Oracle Web Tier without configuring it by choosing Install Software - Do Not Configure as your installation type (Section 2.4). Later you should manually configure the Web Tier components by running the configuration wizard.

This chapter includes the following sections:

- Section 4.1, "Following the Installation Instructions"
- Section 4.2, "Following the Configuration Instructions"
- Section 4.3, "Verifying the Installation"

# 4.1 Following the Installation Instructions

After you start the installer (Section 2.3), follow the instructions in Table 4–1 to install Oracle Web Tier.

If you need additional help with any of the installation screens, see Appendix A, or click **Help** to access the online help.

Table 4–1 Installation Flow for Install Only Option

| No. | Screen                          | Description and Action Required                                                                                                    |  |
|-----|---------------------------------|----------------------------------------------------------------------------------------------------|--|
| 1   | Welcome Screen                  | Click <b>Next</b> to continue.                                                                                                    |  |
| 2   | Install Software Updates Screen | If you want to search for and download software updates from My Oracle Support, then enter My Oracle Support Account <b>Username</b> and <b>Password</b> , and click <b>Test Connection</b> . |  |
|     |                                 | If you want to search your local directory for updates, then select <b>Search Local Directory for Updates</b> , and click <b>Search For Updates</b> .                                         |  |
|     |                                 | If you want to skip software updates, then select <b>Skip Software Updates</b> .                                                                                                    |  |
|     |                                 | Click <b>Next</b> to continue.                                                                                                    |  |
| 3   | Select Installation Type Screen | Select Install Software - Do Not Configure.                                                                                                    |  |
|     |                                 | Click <b>Next</b> to continue.                                                                                                    |  |
| 4   | Prerequisite Checks Screen      | Click <b>Next</b> to continue.                                                                                                    |  |

Table 4–1 (Cont.) Installation Flow for Install Only Option

| No. | Screen                               | Description and Action Required                                                                                                    |  |
|-----|--------------------------------------|----------------------------------------------------------------------------------------------------|--|
| 5   | Specify Installation Location Screen | Specify the Middleware home and Web Tier Oracle home directories:                                                                                                    |  |
|     |                                      | If you already have a WebLogic Server installed, you can<br>point to your existing Middleware home directory. If you<br>specify a Middleware home directory that does not already<br>exist, it will be created for you. |  |
|     |                                      | <ul> <li>The Web Tier Oracle home and Oracle Common home<br/>directories will be created inside the Middleware home<br/>directory.</li> </ul>                                                                           |  |
|     |                                      | Click <b>Next</b> to continue.                                                                                                    |  |
| 6   | Specify Security Updates Screen      | If you want to receive the security updates via My Oracle Support, then do the following:                                                                                                    |  |
|     |                                      | <ol> <li>Select I wish to receive security updates via My Oracle<br/>Support.</li> </ol>                                                                                                    |  |
|     |                                      | <b>2.</b> Enter your <b>Email</b> address (preferably My Oracle Support email address or username).                                                                                                    |  |
|     |                                      | 3. Enter My Oracle Support Password.                                                                                                    |  |
|     |                                      | 4. Click Next.                                                                                                    |  |
|     |                                      | If you do not want to receive the security updates via My Oracle Support, then do the following:                                                                                                    |  |
|     |                                      | <ol> <li>Do not select I wish to receive security updates via My<br/>Oracle Support.</li> </ol>                                                                                                    |  |
|     |                                      | 2. Click Next.                                                                                                    |  |
|     |                                      | 3. In the confirmation dialog box titled My Oracle Support Username/Email Address Not Specified, click Yes.                                                                                                    |  |
| 7   | Installation Summary Screen          | Verify the information on this screen.                                                                                                    |  |
|     |                                      | Click Install to begin the installation.                                                                                                    |  |
| 8   | Installation Progress Screen         | Click <b>Next</b> to continue.                                                                                                    |  |
| 9   | Installation Complete Screen         | Click <b>Finish</b> to dismiss the installer.                                                                                                    |  |

# 4.2 Following the Configuration Instructions

Run the Configuration Tool to configure your Oracle Web Tier products.

#### On UNIX

Web\_Tier\_ORACLE\_HOME/bin/config.sh

#### On Windows

Web\_Tier\_ORACLE\_HOME\bin\config.bat

**Note:** Ensure that the Oracle Web Tier installer is not running; running the installer and Configuration Tool concurrently is not supported.

After you have started the Configuration Tool, follow the instructions in Table 4–2.

Configuration Flow Table 4–2

| No.  | Screen                              | When Does This Screen Appear?                                                                             | Description and Action Required                                                                                                    |
|------|-------------------------------------|----------------------------------------------------------------------------------------------------|----------------------------------------------------------------------------------------------------|
| 1    | Welcome Screen                      | Always                                                                                                    | Click <b>Next</b> to continue.                                                                                                    |
| 2    | Configure<br>Components Screen      | Always                                                                                                    | Select the component(s) you want to configure.                                                                                                    |
|      |                                     |                                                                                                    | Select Associate Selected Components with WebLogic Domain if you want to associate Web Tier with an existing Fusion Middleware (EM) Control. If you select this option, be sure that the Administration Server is up and running. |
|      |                                     |                                                                                                    | Click <b>Next</b> to continue.                                                                                                    |
| 3    | Specify WebLogic<br>Domain Screen   | Only if Associate Selected Components with WebLogic Domain is selected on the Configure Components screen | Specify the credentials for your existing WebLogic Domain which hosts Fusion Middleware (EM) Control.                                                                                                    |
|      |                                     |                                                                                                    | Click <b>Next</b> to continue.                                                                                                    |
| 4    | Specify Component<br>Details Screen | Always                                                                                                    | Specify the Oracle Instance location and names for your components.                                                                                                    |
|      |                                     |                                                                                                    | Click <b>Next</b> to continue.                                                                                                    |
| 5    | Web Cache<br>Administrator          | If you selected <b>Oracle Web Cache</b> on the                                                            | Specify the Oracle Instance location and names for your components.                                                                                                    |
| Pass | Password Screen                     | Configure<br>Components screen                                                                            | Click <b>Next</b> to continue.                                                                                                    |
| 5    | Configure Ports<br>Screen           | Always                                                                                                    | Select whether you want automatic or manual port configuration.                                                                                                    |
|      |                                     |                                                                                                    | <b>NOTE</b> - If you choose to use the staticports.ini (or any custom port file), port numbers less than 1024 will not be validated by the installer. You will, however, be able to proceed with the installation.                |
|      |                                     |                                                                                                    | See "Port Numbers" in <i>Oracle Fusion Middleware Administrator's Guide</i> for more information.                                                                                                    |
|      |                                     |                                                                                                    | Click <b>Next</b> to continue.                                                                                                    |
| 7    | Specify Security<br>Updates Screen  | Always                                                                                                    | If you want to receive the security updates via My Oracle Support, then do the following:                                                                                                    |
|      |                                     |                                                                                                    | 1. Select I wish to receive security updates via My Oracle Support.                                                                                                    |
|      |                                     |                                                                                                    | <b>2.</b> Specify your <b>Email</b> address (preferably My Oracle Support email address or username).                                                                                                    |
|      |                                     |                                                                                                    | 3. Specify the My Oracle Support Password.                                                                                                    |
|      |                                     |                                                                                                    | 4. Click Next.                                                                                                    |
|      |                                     |                                                                                                    | If you do not want to receive the security updates via My Oracle Support, then do the following:                                                                                                    |
|      |                                     |                                                                                                    | 1. Do not select I wish to receive security updates via My Oracle Support.                                                                                                    |
|      |                                     |                                                                                                    | 2. Click Next.                                                                                                    |
|      |                                     |                                                                                                    | 3. In the confirmation dialog box titled My Oracle Support Username/Email Address Not Specified, click Yes.                                                                                                    |

Table 4–2 (Cont.) Configuration Flow

| No. | Screen                           | When Does This Screen Appear? | Description and Action Required                                                                                                    |
|-----|----------------------------------|-------------------------------|----------------------------------------------------------------------------------------------------|
| 8   | Installation<br>Summary Screen   | Always                        | Verify the information on this screen.                                                                                                    |
|     |                                  |                               | Click <b>Configure</b> to begin the configuration.                                                                                                    |
| 9   | Configuration<br>Progress Screen | Always                        | Click <b>Next</b> to continue.                                                                                                    |
| 10  | Installation<br>Complete Screen  | Always                        | Click <b>Save</b> to save your configuration information to a file. This information includes port numbers, installation directories, URLs, and component names which you may must access at a later time. |
|     |                                  |                               | After saving your configuration information, click <b>Finish</b> to dismiss the installer.                                                                                                    |

After the configuration is complete, perform the post-installation tasks. See Section 3.2.

# 4.3 Verifying the Installation

You can perform any combination of the following tasks to verify that your installation was successful:

- Verifying the Installation Logs
- Verifying the OPMN Status
- Checking the Browser URLs

## 4.3.1 Verifying the Installation Logs

Check for the presence of installation log files in logs directory inside your Oracle Inventory directory. On UNIX systems, if you do not know the location of your Oracle Inventory directory, you can find it in the WebTier\_ORACLE\_HOME/oraInst.loc file. On Windows systems, the default location for the inventory directory is C:\Program Files\Oracle\Inventory\logs.

## 4.3.2 Verifying the OPMN Status

Run the opmnctl status command from the INSTANCE\_HOME/bin directory on UNIX, and INSTANCE\_HOME\bin directory on Windows in your instance home location. For example:

> ./opmnctl status

Processes in Instance: instance2

| ias-component | +<br>  process-type | +<br>  pid   status |
|---------------|---------------------|---------------------|
| webcache1     | WebCache-admin      | 24057   Alive       |
| webcache1     | WebCache            | 24056   Alive       |
| ohs1          | OHS                 | 23890   Alive       |

This information shows the components configured for this installation. The status "Alive" means the component is up and running.

#### 4.3.3 Checking the Browser URLs

Run the opmnctl status -1 command from the INSTANCE\_HOME/bin directory on UNIX, and INSTANCE\_HOME\bin directory on Windows in your instance home location to obtain a list of ports used by the components. For example:

```
> ./opmnctl status -1
ias-component | process-type | pid | status
uid | memused | uptime | ports
webcache1 | WebCache-admin | 24057 | Alive |
1067146469 | 43712 | 14:43:29 | http_admin:7799
webcache1 | WebCache | 24056 | Alive |
1067146468 | 64072 | 14:43:29 | http_stat:7800,http_invalidation:7801,https_
listen:7802,http_listen:7798
                       1067146467 | 50260 | 14:43:39 | https:9999,https:4447,http:7777
```

Use the port numbers in this display to point your browser to the appropriate pages. Use the format:

http://system\_name:port\_number

Based on the information above, you would use the URLs in Table 4–3 to access the various pages from this configuration:

Table 4–3 Sample Web Tier URLs

| Page                            | Sample URL               |
|---------------------------------|--------------------------|
| Oracle HTTP Server              | http://system_name:7777  |
| Oracle HTTP Server SSL          | https://system_name:4447 |
| Oracle Web Cache                | http://system_name:7798  |
| Oracle Web Cache SSL            | https://system_name:7802 |
| Oracle Web Cache Administration | https://system_name:7799 |

| Verifying the Insta | lation |
|---------------------|--------|
|---------------------|--------|

# **Deinstalling Oracle Web Tier**

This chapter describes how to remove Oracle Web Tier from your system.

You should always use the instructions provided in this chapter for removing the software. If you try to remove the software manually, you may experience problems when you try to reinstall the software again at a later time. Following the procedures in this chapter will ensure that the software is properly removed. See Section 5.3 for more information.

This chapter contains the following sections:

- Section 5.1, "Deinstallation Options"
- Section 5.2, "Deinstallation Instructions"
- Section 5.3, "Reinstallation"

# 5.1 Deinstallation Options

The Oracle Web Tier deinstaller gives you the following software removal options:

#### **Deinstall Oracle Home**

This option removes everything under the Oracle Home from which the deinstaller is started. Be sure that no system components are using the Oracle Home you want to remove.

#### Deinstall ASInstances managed by WebLogic Domain

This options removes instances of your system components that are managed by Fusion Middleware (EM) control. This happens if you select Associate Selected Components with WebLogic Domain on the Configure Components Screen. You must specify credentials to access your WebLogic domain.

#### **Deinstall Unmanaged ASInstances**

This option removes instances of your system components not associated with a WebLogic domain. Instances not associated with a WebLogic domain are created when you do not select Associate Selected Components with WebLogic Domain on the Configure Components Screen.

In order to properly deinstall Oracle Web Tier, you must perform the following tasks, in order:

- Start the deinstaller (Section 5.2.1).
- Remove all managed and unmanaged Oracle Instances (Section 5.2.2).
- Run the deinstaller again to remove the Web Tier Oracle Home (Section 5.2.3).

**4.** Remove the Oracle Common home (Section 5.2.4).

### 5.2 Deinstallation Instructions

Follow the instructions in this section to remove Oracle Web Tier:

- Starting the Deinstaller
- Removing the Oracle Instances
- Removing the Web Tier Oracle Home
- Removing the Oracle Common Home
- Manually Removing the Oracle Home Directory
- Removing the Program Groups (Windows Only)
- Rebooting Your System (Windows Only)

### 5.2.1 Starting the Deinstaller

Go to the Web\_Tier\_ORACLE\_HOME/oui/bin directory on UNIX, and Web\_Tier\_ORACLE\_ HOME\oui\bin directory on Windows and start the deinstaller.

#### On UNIX

./runInstaller -deinstall

#### On Windows

setup.exe -deinstall

On Windows systems, you can also start the deinstaller from the Start menu. For example, from the Programs menu, select Oracle Web Tier 11g - Home1, and then Uninstall.

## 5.2.2 Removing the Oracle Instances

All managed and unmanaged Oracle instances must be removed from the system before you remove the Web Tier Oracle home.

If you associated your components with a WebLogic domain during installation, follow the instructions in Table 5–1 to deinstall your managed instances:

> **Note:** If you want to remove an Oracle instance which is registered with a WebLogic domain, launch the deinstaller from Oracle home directory that is associated with the Oracle instance you are removing.

The deinstaller will list all instances associated with same WebLogic domain; ensure that you choose to remove the instances that are associated with the Oracle home from where you launched the deinstaller only.

Removing Managed Instances Flow Table 5–1

| No. | Screen                                           | Description and Action Required                                                    |
|-----|--------------------------------------------------|------------------------------------------------------------------------------------|
| 1   | Welcome Screen                                   | Click <b>Next</b> to continue.                                                     |
| 2   | Select Deinstallation Type Screen                | Select Deinstall ASInstances managed by WebLogic Domain.                           |
| 3   | Specify WebLogic Domain Detail Screen            | Specify the credentials of your WebLogic Domain. Click <b>Next</b> to continue.    |
| 4   | Select Managed Instance Screen                   | Select the managed instance you want to deinstall.  Click <b>Next</b> to continue. |
| 5   | Deinstallation Summary Screen (Managed Instance) | Verify the information on this screen.  Click <b>Deinstall</b> to continue.        |
| 6   | Deinstallation Progress Screen                   | This screen shows the progress and status of the deinstallation.                   |
| 7   | Deinstallation Complete Screen                   | Click Finish to dismiss the screen.                                                |

If you did not associate your components with a WebLogic domain during installation, follow the instructions in Table 5–2 to deinstall your unmanaged instances:

Table 5–2 Removing Unmanaged Instances Flow

| No. | Screen                                             | Description and Action Required                                                         |
|-----|----------------------------------------------------|-----------------------------------------------------------------------------------------|
| 1   | Welcome Screen                                     | Click <b>Next</b> to continue.                                                          |
| 2   | Select Deinstallation Type Screen                  | Select Deinstall Unmanaged ASInstances.                                                 |
| 3   | Specify Instance Location Screen                   | Specify the location of your unmanaged Oracle Instance.  Click <b>Next</b> to continue. |
| 4   | Deinstallation Summary Screen (Unmanaged Instance) | Verify the information on this screen.  Click <b>Deinstall</b> to continue.             |
| 5   | Deinstallation Progress Screen                     | This screen shows the progress and status of the deinstallation.                        |
| 6   | Deinstallation Complete Screen                     | Click Finish to dismiss the screen.                                                     |

# 5.2.3 Removing the Web Tier Oracle Home

After all managed and unmanaged Web Tier instances have been removed, start the deinstaller again (Section 5.2.1), and follow the instructions in Table 5–3 to remove your Web Tier Oracle Home.

Table 5–3 Removing the Web Tier Oracle Home Flow

| No. | Screen                            | Description and Action Required                                                                                                    |
|-----|-----------------------------------|----------------------------------------------------------------------------------------------------|
| 1   | Welcome Screen                    | Click <b>Next</b> to continue.                                                                                                    |
| 2   | Select Deinstallation Type Screen | Select Deinstall Oracle Home.                                                                                                    |
| 3   | Deinstall Oracle Home Screen      | Verify the Oracle Home directory that is about the be deinstalled.                                                                                                    |
|     |                                   | Click <b>Next</b> to continue.                                                                                                    |
|     |                                   | On the Warning screen, select whether or not you want the deinstaller to remove the Oracle home directory, in addition to removing the software.                        |
|     |                                   | Click <b>Yes</b> to have the deinstaller remove the software and Oracle home, <b>No</b> to remove only the software, or <b>Cancel</b> to return to the previous screen. |
|     |                                   | If you select <b>No</b> , go to Section 5.2.5, "Manually Removing the Oracle Home Directory" for instructions on how to manually remove your Oracle home directory.     |
| 4   | Deinstallation Progress Screen    | This screen shows the progress and status of the deinstallation.                                                                                                    |
| 5   | Deinstallation Complete Screen    | Click Finish to dismiss the screen.                                                                                                    |

#### 5.2.4 Removing the Oracle Common Home

This section describes how to remove the oracle\_common directory. This directory contains its own deinstaller in oui/bin on UNIX, and oui\bin on Windows, just like any other Oracle home directory.

Before you begin, you must:

- 1. Stop all processes that use the oracle\_common directory.
- Remove all Oracle Instances (see Section 5.2.2).
- Remove the Oracle Home directory (see Section 5.2.3).

To start the deinstaller, go to the MW\_HOME/oracle\_common/oui/bin directory on UNIX, and MW\_HOME\oracle\_common\oui\bin directory on Windows, and start the deinstaller.

The deinstaller requires the location of a Java Runtime Environment (JRE) on your system. When the Middleware home directory was created (Appendix A.7), a JRE was installed on your system. You can use this location (the location of the jre directory) to start the deinstaller. The default location for the JRE is MW\_HOME/jdk160\_29 on UNIX, and MW\_HOME\jdk160\_29 on Windows, where MW\_HOME is the Middleware home directory.

#### On UNIX

./runInstaller -deinstall -jreLoc JRE\_LOCATION

#### On Windows

setup.exe -deinstall -jreLoc JRE\_LOCATION

You must specify the absolute path to your JRE\_LOCATION; relative paths will not work.

After the deinstaller is started, follow the instructions in Table 5–3 to remove the Oracle Common home.

### 5.2.5 Manually Removing the Oracle Home Directory

If you selected No on the warning screen during deinstallation, you must manually remove your Oracle home directory and any sub-directories. For example, if your Oracle Common home directory was /home/Oracle/Middleware/oracle\_common on a UNIX operating system:

```
> cd /home/Oracle/Middleware
> rm -rf oracle_common
```

On Windows, if your Oracle Common home directory was C:\Oracle\Middleware\oracle\_common, use a file manager window and navigate to the C:\Oracle\Middleware directory. Right-click on the oracle\_common folder and

#### 5.2.6 Removing the Program Groups (Windows Only)

select Delete.

On Windows operating systems, you must also manually remove the program groups from the Start Menu\Programs folder. For example (the folder names and program group names on your system may be different), you might remove the following from C:\Documents and Settings\All Users\Start Menu\Programs:

- Oracle Fusion Middleware 11g Release 1 (11.1.1.9.0)
- Oracle HTTP Server 11g Home1

### 5.2.7 Rebooting Your System (Windows Only)

On Windows operating systems, you should reboot your computer after you have finished removing all your programs to ensure proper cleanup.

### 5.3 Reinstallation

The installer does not allow reinstallation of Oracle Web Tier in a directory that already contains an Oracle instance. To reinstall Web Tier in the same directory as before, you must:

- Follow the instructions in Section 5.2.2 to remove all Oracle instances from the directory.
- Follow the instructions in Chapter 3 to reinstall the software.

You can also remove and re-configure a WebTier Instance without reinstalling Oracle Web Tier binaries. See Section 4.2 to re-configure a Web Tier instance.

# Screens for the Installation Type - Install and Configure

This appendix contains screenshots and descriptions for all of the Oracle Web Tier installation screens:

- Specify Inventory Directory Screen (UNIX Only)
- Inventory Location Confirmation Screen (UNIX Only)
- Welcome Screen
- Install Software Updates Screen
- Select Installation Type Screen
- Prerequisite Checks Screen
- Specify Installation Location Screen
- Specify Security Updates Screen
- Configure Components Screen
- Specify WebLogic Domain Screen
- Specify Component Details Screen
- Web Cache Administrator Password Screen
- Configure Ports Screen
- **Installation Summary Screen**
- **Installation Progress Screen**
- Configuration Progress Screen
- Installation Complete Screen

## A.1 Specify Inventory Directory Screen (UNIX Only)

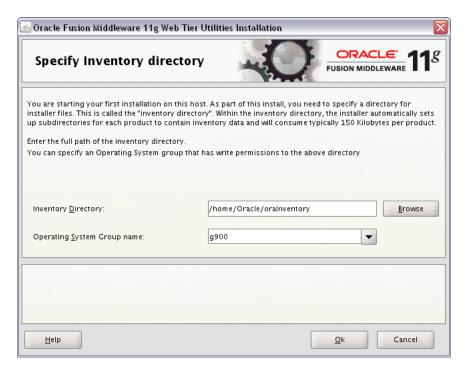

This screen appears for UNIX systems only; if this is your first Oracle installation on this host, you must specify the location of the inventory directory. This inventory directory is used by the installer to keep track of all Oracle products installed on the computer.

The default inventory location is *USER\_HOME*/oraInventory.

In the **Operating System Group name** field, select the group whose members you want to grant access to the inventory directory; all members of this group will be able to install products on this system.

Click **Ok** to continue.

### A.2 Inventory Location Confirmation Screen (UNIX Only)

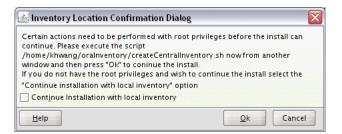

This screen appears for UNIX systems only; you are asked to run the *inventory*\_ directory/createCentralInventory.sh script as root.

If you do not have root access on this system but want to continue with the installation, select Continue installation with local inventory.

Click **Ok** to continue.

#### A.3 Welcome Screen

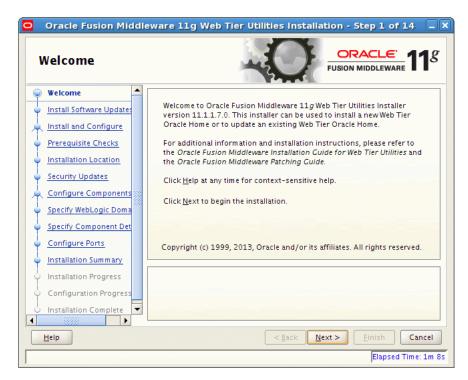

The Welcome screen is displayed each time you start the installer. Click **Next** to continue.

### A.4 Install Software Updates Screen

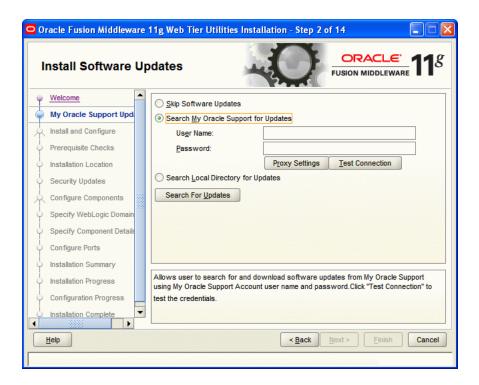

If you want to search for and download software updates from My Oracle Support, then do the following:

- 1. Select Search My Oracle Support for Updates.
- Enter **User name** and **Password**.
- Click **Test Connection**. 3

If you want to search your local directory for updates, then do the following:

- Select Search Local Directory for Updates.
- Click **Search For Updates**.

If you want to skip software updates, then select **Skip Software Updates**.

Click **Next** to continue.

### A.5 Select Installation Type Screen

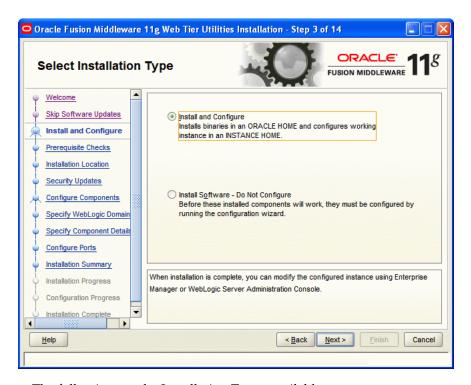

The following are the Installation Types available.

#### **Install and Configure**

This option will install the product binaries in an Oracle Home directory, and create and configure a working instance in an Oracle Instance directory.

If you choose to install Oracle Web Tier, and associate it with the Fusion Middleware (EM) Control, then you should be able to begin configuring and managing your products using Enterprise Manager.

**Note:** For more information about Oracle Home and Oracle Instance directories, see "Installation Overview" in Oracle Fusion Middleware Installation Planning Guide.

#### Install Software - Do Not Configure

This option only installs the software binaries in an Oracle Home directory. You must then manually run the Configuration Tool from your Web\_Tier\_ORACLE\_ HOME/bin directory on UNIX, and Web\_Tier\_ORACLE\_HOME\bin directory on Windows, to configure your products before you can use them. This option can be used to quickly create multiple instances of the software that share a common disk.

Select Install and Configure.

Click **Next** to continue.

### A.6 Prerequisite Checks Screen

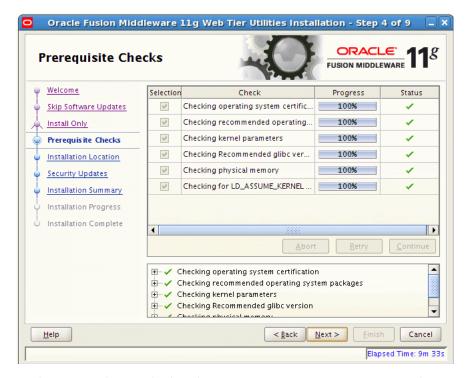

This screen shows whether the system requirements are met in order to install the software.

If there is a problem, a short error message appears in the bottom portion of the screen. Fix the error, and click **Retry** to try again.

If you want to ignore the error or warning messages and continue with the installation, click **Continue**.

To stop prerequisite checking for all components, click **Abort**.

### A.7 Specify Installation Location Screen

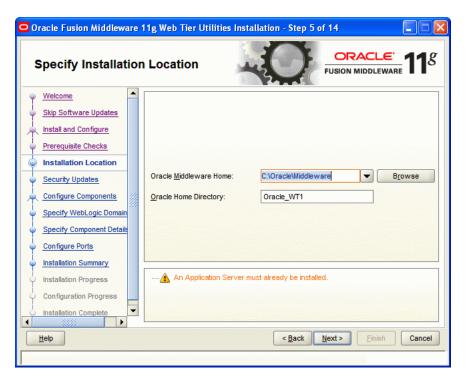

Specify the following installation locations:

#### Oracle Middleware Home

The absolute path to the directory where WebLogic Server was installed.

#### **Oracle Home Directory**

The directory name for your Oracle home:

- You can specify a pre-existing directory that you want to use as the Oracle home; the directory must be an empty directory.
- You can specify the name of a new directory that will be created for you inside the Middleware home.

Oracle Home directory is where your products will be installed. All software binaries will reside in this directory, and no runtime process can write to this directory.

**Note:** This installation directory will be referred to as Web\_Tier\_ ORACLE\_HOME throughout the remainder of this document.

If you are performing an installation on a Windows operating system, be sure that your directory paths are valid, and do not contain double backslashes (\\).

For more information about the Middleware Home and Oracle Home directories, see "Understanding Oracle Fusion Middleware Concepts and Directory Structure" in Oracle Fusion Middleware Installation Planning Guide.

### A.8 Specify Security Updates Screen

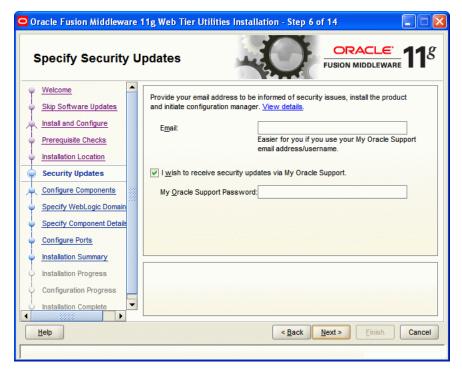

Enter your E-mail address if you want to receive the latest product information and security updates. If you have a My Oracle account and want to receive updates via this mechanism, select I wish to receive security updates via My Oracle Support, then enter your account password.

If you do not want to register for security updates, leave all the fields on this screen blank. You will be prompted to confirm your selection with the following screen:

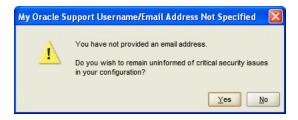

Click **Yes** to confirm that you do not want to register for any security updates.

### A.9 Configure Components Screen

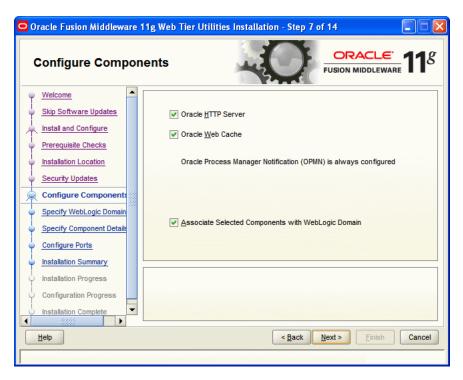

This screen shows the products and components that are available for installation and configuration. Select the component(s) you want to configure. Oracle Process Manager Notification (OPMN) is configured by default.

Select Associate Selected Components with WebLogic Domain if you want to associate Web Tier with an existing Fusion Middleware (EM) Control. By doing so, you will be able to manage them using Fusion Middleware (EM) Control.

**Note:** If you select to associate the Web Tier components with WebLogic Domain, be sure that the Administration Server is up and running.

### A.10 Specify WebLogic Domain Screen

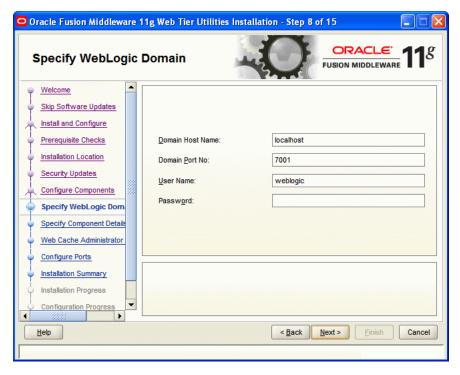

This screen only appears if you selected Associate Selected Components with WebLogic Domain on the Configure Components Screen.

Specify the following WebLogic Domain credentials:

#### **Domain Host Name**

Specify the WebLogic Domain host name. The default name is localhost (same system as the one where you are installing Oracle Web Tier).

#### **Domain Port No**

Specify the WebLogic Domain port number. The default port number is 7001.

#### **User Name**

Specify the user name. The default user name is weblogic.

#### **Password**

Specify the Administration Server password.

**Note:** You must specify the details of a WebLogic Domain containing Oracle JRF and Enterprise Manager.

### A.11 Specify Component Details Screen

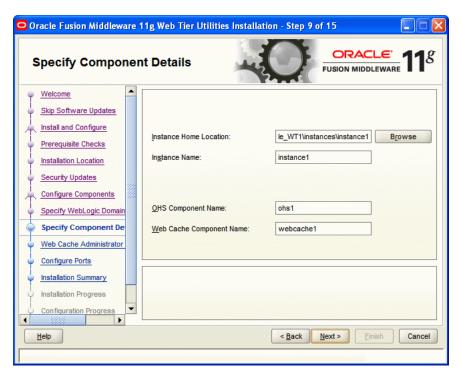

Specify the following component details:

#### **Instance Home Location**

The absolute path to the directory where your Oracle Instance will reside. This is where application configuration files reside, and where the application process runs from. Runtime components write only to this location.

#### **Instance Name**

Specify the unique name of your Oracle Instance. The Oracle Instance name may only contain alphanumeric and underscore (\_) characters, it must begin with an alphabetic (a-z or A-Z) character, and must be 4 to 30 characters in length.

#### **OHS Component Name**

Specify the name for your Oracle HTTP Server (OHS) component. This name may only contain alphanumeric and underscore (\_) characters, and must be 4 to 30 characters in length.

#### Web Cache Component Name

Specify the unique name of your Web Cache component. This name may only contain alphanumeric and underscore (\_) characters, it must begin with an alphabetic (a-z or A-Z) character, and must be 4 to 30 characters in length.

For more information, see "Oracle Fusion Middleware Concepts" in Oracle Fusion Middleware Installation Planning Guide.

### A.12 Web Cache Administrator Password Screen

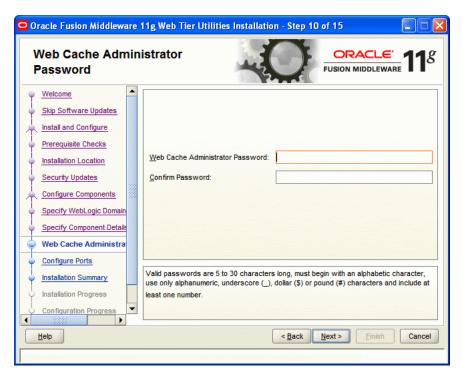

Specify a new password for your Web Cache administrator. Valid passwords are 5 to 30 characters long, must begin with an alphabetic character, use only alphanumeric, underscore (\_), dollar (\$) or pound (#) characters and include at least one number.

### A.13 Configure Ports Screen

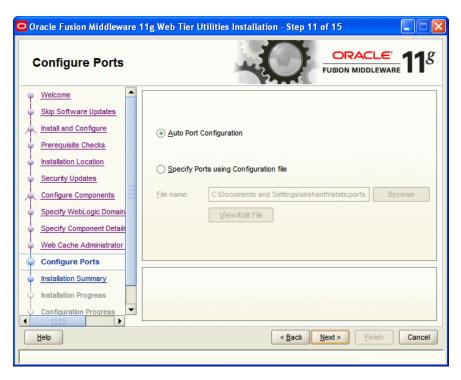

Select Auto Port Configuration if you want the installer to automatically assign the default ports to the components. For a list of default port numbers, see the Oracle Fusion Middleware Administrator's Guide.

Select **Specify Ports Using File** if you have already created a port configuration file that specifies the port numbers that you want to use for each component. Enter the full path and filename of this file in the Filename field, or click Browse to locate an existing file on your system.

A default file called staticports.ini is provided in the Disk1/stage/Response (on UNIX operating systems) or Disk1\stage\Response (on Windows operating systems) directory on the CD-ROM. You can use this file as a template to create your own custom ports file.

**Note:** If you choose to use the staticports.ini (or any custom port file), port numbers less than 1024 will not be validated by the installer. You will, however, be able to proceed with the installation.

See "Port Numbers" in Oracle Fusion Middleware Administrator's Guide for more information.

**Note:** If you choose to use the staticports.ini (or any custom port file), the [OPMN], [OHS], and [Webcache] sections are required for Oracle Web Tier and cannot be removed.

After providing the location and name of a valid file, click **View/Edit File** to view or edit the contents of the file.

### A.14 Installation Summary Screen

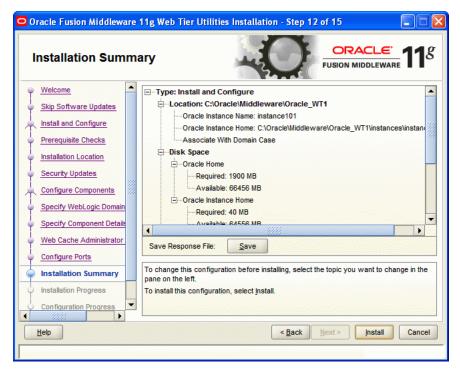

Review the information on this screen. The operations summarized on this page will be performed when you click **Install**.

If you want to make any changes to the configuration before starting the installation, use the navigation pane, and select the topic you want to edit.

If you want to save this configuration to a text file (called a response file), click Save. You will be prompted for the location of name of the file you want to create (for example, silent\_install.rsp). This file can be used later if you choose to perform the same installation from the command line. Some sample response files are provided on the CD-ROM in the Disk1/stage/Response (on UNIX operating systems) or Disk1\stage\Response (on Windows operating systems) directory. See Appendix D, "Silent Installation and Deinstallation" for more information.

Click Install.

### A.15 Installation Progress Screen

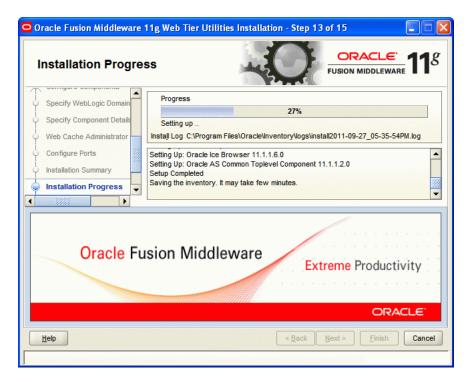

This screen shows the progress of the installation.

If you are installing on a UNIX system, you may be asked to run the Web\_Tier\_  ${\it ORACLE\_HOME/oracleRoot.sh\ script\ as\ root\ user\ before\ the\ installation\ is\ completed:}$ 

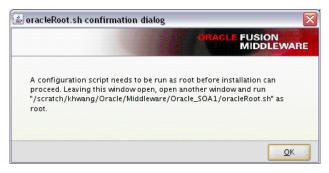

This script sets up the proper permissions for the files and directories being installed.

If you want to quit before the installation is completed, click Cancel. Doing so will result in a partial installation; the portion of the software that was installed on your system before you click Cancel will remain on your system, and you will have to remove it manually.

### A.16 Configuration Progress Screen

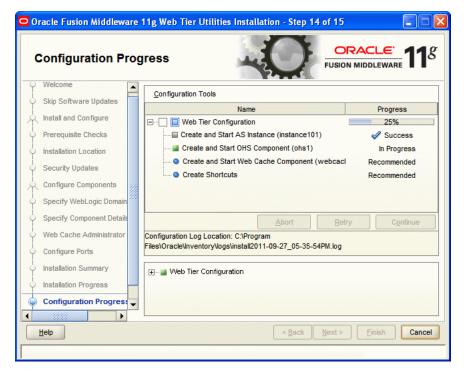

This screen shows you the progress of the component configuration.

If there is a problem, a short error message appears in the bottom portion of the screen. Fix the error and click **Retry** to try again.

If you want to ignore the error or warning and continue with the configuration, click Continue.

Click **Abort** to stop prerequisite checking for all components.

If you want to quit before the configuration is completed, click **Cancel**.

### A.17 Installation Complete Screen

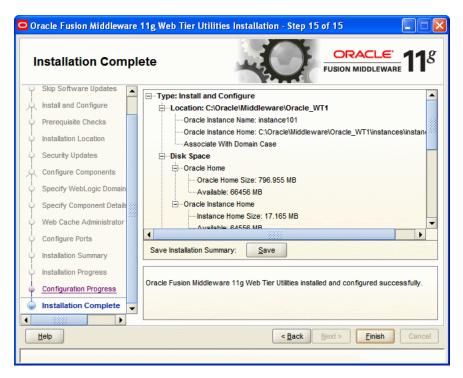

This screen summarizes the installation that was just completed.

At the end of the summary information, there is a section called Accessible URLs which give you the links needed to access the configured Oracle HTTP Server and Oracle Web Cache. You should make a note of these URLs so you can access these pages when you need to.

**Note:** This summary information does not appear on the Installation Complete screen if you chose Install Software - Do Not Configure on the Select Installation Type Screen.

You can also save this summary information to a file for future reference by clicking **Save**. You will be prompted to specify a name and location for your summary file.

Click Finish to dismiss the screen.

# Screens for the Installation Type - Install **Software - Do Not Configure**

This appendix contains the screenshots and descriptions for the screens that appear when you wish to install Oracle Web Tier using Oracle Universal Installer (by selecting Install Software - Do Not Configure option in Select Installation Type screen), and configure its components by manually running the configuration wizard after the installation is complete.

This appendix contains the following sections:

- Section B.1, "Screens for the Installation Flow"
- Section B.2, "Screens for the Configuration Flow"

### **B.1 Screens for the Installation Flow**

This section describes the screens for the installation flow, that is, when you choose Install Software - Do Not Configure as your installation type.

The section contains the following screens:

- Specify Inventory Directory Screen (UNIX only)
- Inventory Location Confirmation Screen (UNIX Only)
- Welcome Screen
- Install Software Updates Screen
- Select Installation Type Screen
- Prerequisite Checks Screen
- Specify Installation Location Screen
- Specify Security Updates Screen
- **Installation Summary Screen**
- **Installation Progress Screen**
- Installation Complete Screen

### **B.1.1 Specify Inventory Directory Screen (UNIX only)**

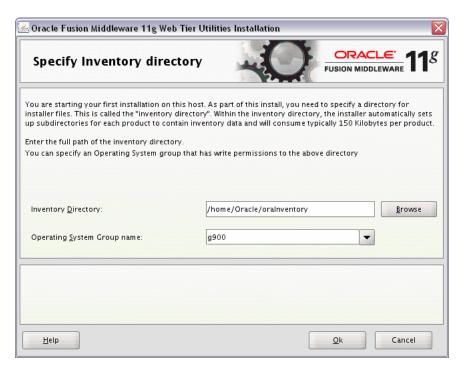

This screen appears for UNIX systems only; if this is your first Oracle installation on this host, you must specify the location of the inventory directory. This inventory directory is used by the installer to keep track of all Oracle products installed on the computer.

The default inventory location is USER\_HOME/oraInventory.

In the **Operating System Group name** field, select the group whose members you want to grant access to the inventory directory; all members of this group will be able to install products on this system.

Click **Ok** to continue.

### **B.1.2 Inventory Location Confirmation Screen (UNIX Only)**

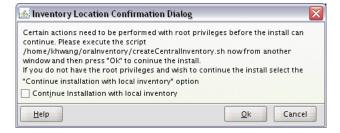

This screen appears for UNIX systems only; you are asked to run the *inventory*\_ directory/createCentralInventory.sh script as root.

If you do not have root access on this system but wish to continue with the installation, select **Continue installation with local inventory**.

Click **Ok** to continue.

#### **B.1.3 Welcome Screen**

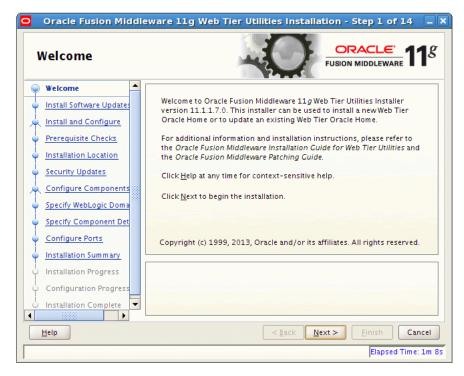

The Welcome screen is displayed each time you start the installer. Click **Next** to continue.

### **B.1.4 Install Software Updates Screen**

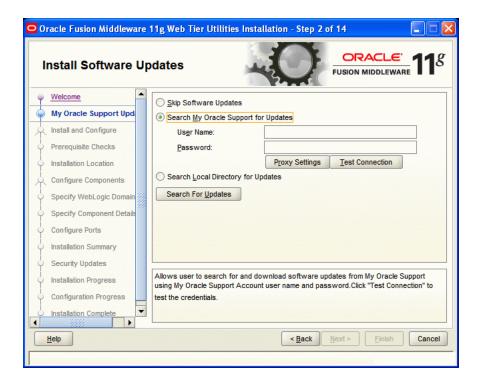

If you wish to search for and download software updates from My Oracle Support, then do the following:

- 1. Select Search My Oracle Support for Updates.
- Enter **User name** and **Password**.
- Click **Test Connection**. 3

If you wish to search your local directory for updates, then do the following:

- Select Search Local Directory for Updates.
- Click **Search For Updates**.

If you wish to skip software updates, then select **Skip Software Updates**.

Click **Next** to continue.

#### **B.1.5 Select Installation Type Screen**

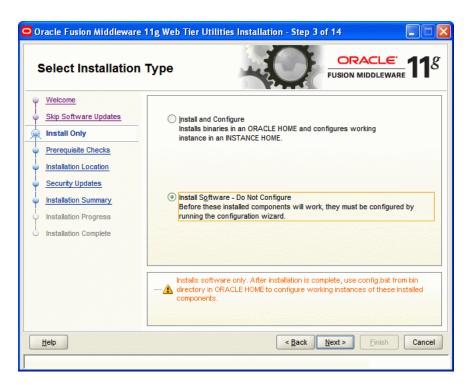

The following are the Installation Types available.

#### **Install and Configure**

This option will install the product binaries in an Oracle Home directory, and create and configure a working instance in an Oracle Instance directory.

If you choose to install Oracle Web Tier, and associate it with the Oracle Enterprise Manager Fusion Middleware Control, then you should be able to begin configuring and managing your products using Oracle Enterprise Manager Fusion Middleware Control.

**Note:** For more information about Oracle Home and Oracle Instance directories, see the "Installation Overview" in Oracle Fusion Middleware *Installation Planning Guide.* 

#### **Install Software - Do Not Configure**

This option only installs the software binaries in an Oracle Home directory. You must then manually run the Configuration Tool from your Web\_Tier\_ORACLE\_ HOME/bin (on UNIX operating systems) or Web\_Tier\_ORACLE\_HOME\bin (on Windows operating systems) directory to configure your products before you can use them. This option can be used to quickly create multiple instances of the software that share a common disk.

Select Install Software - Do Not Configure.

Click **Next** to continue.

### **B.1.6 Prerequisite Checks Screen**

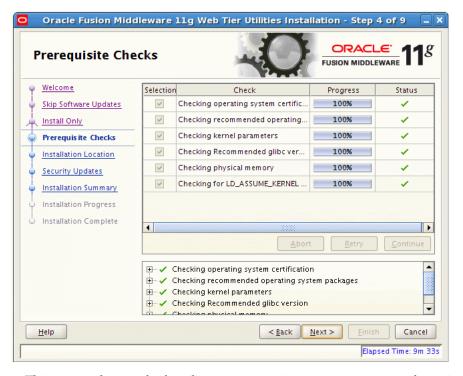

This screen shows whether the system requirements are met in order to install the software.

If there is a problem, a short error message appears in the bottom portion of the screen. Fix the error, and click **Retry** to try again.

If you want to ignore the error or warning messages and continue with the installation, click Continue.

To stop prerequisite checking for all components, click **Abort**.

### **B.1.7 Specify Installation Location Screen**

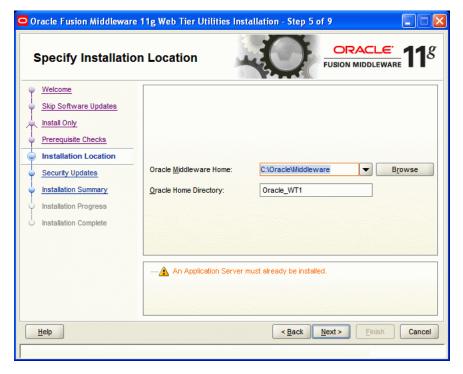

Specify the following installation locations:

#### **Oracle Middleware Home**

The absolute path to the directory where WebLogic Server was installed.

#### **Oracle Home Directory**

The directory name for your Oracle home:

- You can specify a pre-existing directory that you want to use as the Oracle home; the directory must be an empty directory.
- You can specify the name of a new directory that will be created for you inside the Middleware home.

Oracle Home directory is where your products will be installed. All software binaries will reside in this directory, and no runtime process can write to this directory.

**Note:** This installation directory will be referred to as Web\_Tier\_ ORACLE\_HOME throughout the remainder of this document.

If you are performing an installation on a Windows operating system, be sure that your directory paths are valid, and do not contain double backslashes (\\).

For more information about the Middleware Home and Oracle Home directories, see "Understanding Oracle Fusion Middleware Concepts and Directory Structure" in Oracle Fusion Middleware Installation Planning Guide.

### **B.1.8 Specify Security Updates Screen**

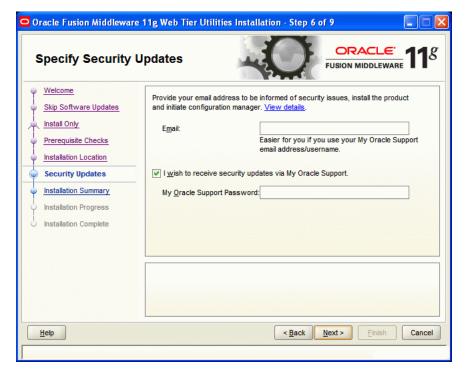

Enter your E-mail address if you want to receive the latest product information and security updates. If you have a My Oracle account and wish to receive updates via this mechanism, select I wish to receive security updates via My Oracle Support, then enter your account password.

If you do not wish to register for security updates, leave all the fields on this screen blank. You will be prompted to confirm your selection with the following screen:

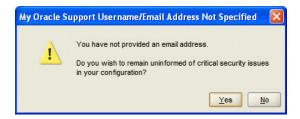

Click **Yes** to confirm that you do not want to register for any security updates.

### **B.1.9 Installation Summary Screen**

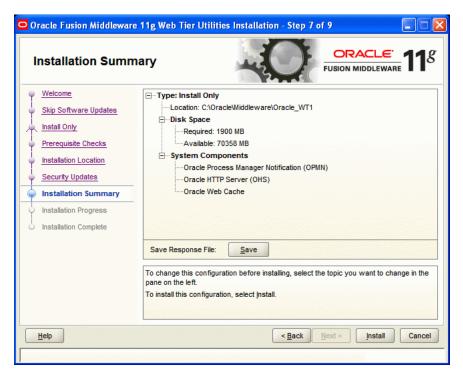

Review the information on this screen. The operations summarized on this page will be performed when you click **Install**.

If you want to make any changes to the configuration before starting the installation, use the navigation pane, and select the topic you want to edit.

If you want to save this configuration to a text file (called a response file), click Save. You will be prompted for the location of name of the file you want to create (for example, silent\_install.rsp). This file can be used later if you choose to perform the same installation from the command line. Some sample response files are provided on the CD-ROM in the Disk1/stage/Response (on UNIX operating systems) or Disk1\stage\Response (on Windows operating systems) directory. See Appendix D, "Silent Installation and Deinstallation" for more information.

Click Install.

### **B.1.10 Installation Progress Screen**

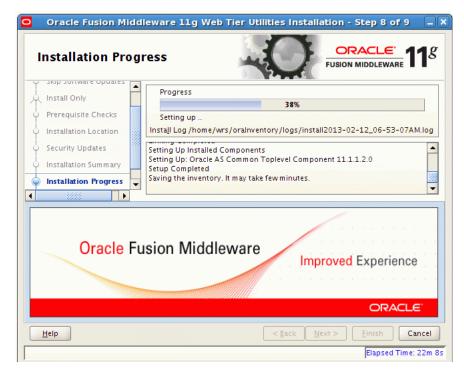

This screen shows the progress of the installation.

If you are installing on a UNIX system, you may be asked to run the Web\_Tier\_ ORACLE\_HOME/oracleRoot.sh script as root user before the installation is completed:

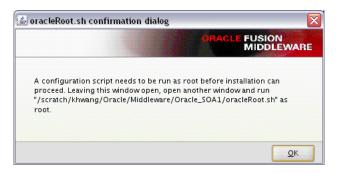

This script sets up the proper permissions for the files and directories being installed.

If you want to quit before the installation is completed, click **Cancel**. Doing so will result in a partial installation; the portion of the software that was installed on your system before you click Cancel will remain on your system, and you will have to remove it manually.

### **B.1.11 Installation Complete Screen**

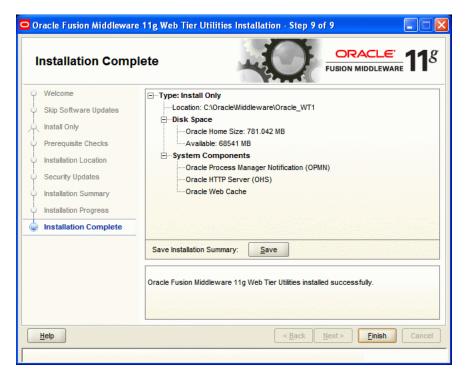

This screen summarizes the installation that was just completed.

**Note:** This summary information does not appear on the Installation Complete screen if you chose **Install and Configure** on the Select Installation Type Screen.

You can also save this summary information to a file for future reference by clicking Save. You will be prompted to specify a name and location for your summary file.

Click Finish to dismiss the screen.

### **B.2 Screens for the Configuration Flow**

This section describes the screens for the configuration flow, when you run the configuration wizard manually after the completion of the installation.

This section contains the following screens:

- Welcome Screen
- Configure Components Screen
- Specify WebLogic Domain Screen
- Specify Component Details Screen
- Web Cache Administrator Password Screen
- Configure Ports Screen
- Specify Security Updates Screen
- Installation Summary Screen

- Configuration Progress Screen
- Installation Complete Screen

#### **B.2.1 Welcome Screen**

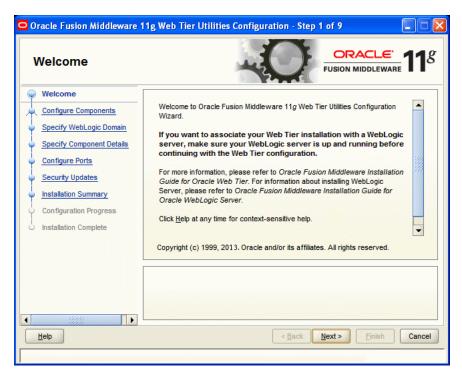

The Welcome screen is displayed each time you start the configuration wizard. Click **Next** to continue.

### **B.2.2 Configure Components Screen**

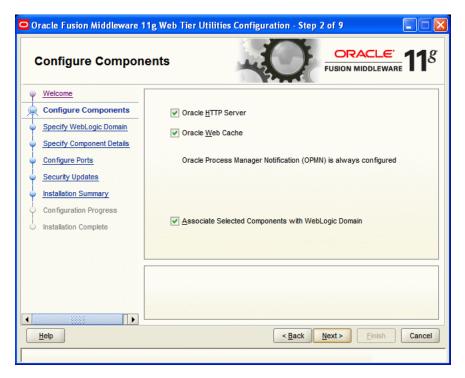

This screen shows the products and components that are available for installation and configuration. Select the component(s) you want to configure. Oracle Process Manager Notification (OPMN) is configured by default.

Select Associate Selected Components with WebLogic Domain if you want to associate Web Tier with an existing Fusion Middleware (EM) Control. By doing so, you will be able to manage them using Fusion Middleware (EM) Control.

**Note:** If you select to associate the Web Tier components with WebLogic Domain, be sure that the Administration Server is up and running.

### **B.2.3 Specify WebLogic Domain Screen**

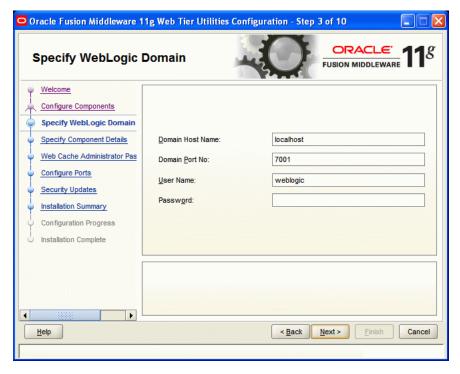

This screen only appears if you selected Associate Selected Components with WebLogic Domain on the Configure Components Screen.

Specify the following WebLogic Domain credentials:

#### **Domain Host Name**

Specify the WebLogic Domain host name. The default name is localhost (same system as the one where you are installing Oracle Web Tier).

#### **Domain Port No**

Specify the WebLogic Domain port number. The default port number is 7001.

#### **User Name**

Specify the user name. The default user name is weblogic.

Specify the Administration Server password.

**Note:** You must specify the details of a WebLogic Domain containing Oracle JRF and Enterprise Manager.

### **B.2.4 Specify Component Details Screen**

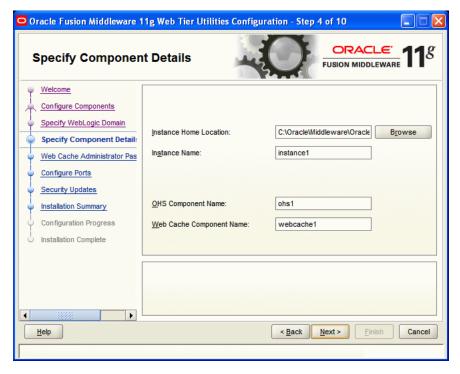

Specify the following component details:

#### **Instance Home Location**

The absolute path to the directory where your Oracle Instance will reside. This is where application configuration files reside, and where the application process runs from. Runtime components write only to this location.

#### **Instance Name**

Specify the unique name of your Oracle Instance. The Oracle Instance name may only contain alphanumeric and underscore (\_) characters, it must begin with an alphabetic (a-z or A-Z) character, and must be 4 to 30 characters in length.

#### **OHS Component Name**

Specify the name for your Oracle HTTP Server (OHS) component. This name may only contain alphanumeric and underscore (\_) characters, and must be 4 to 30 characters in length.

#### Web Cache Component Name

Specify the unique name of your Web Cache component. This name may only contain alphanumeric and underscore (\_) characters, it must begin with an alphabetic (a-z or A-Z) character, and must be 4 to 30 characters in length.

For more information, see "Oracle Fusion Middleware Concepts" in Oracle Fusion Middleware Installation Planning Guide.

#### **B.2.5 Web Cache Administrator Password Screen**

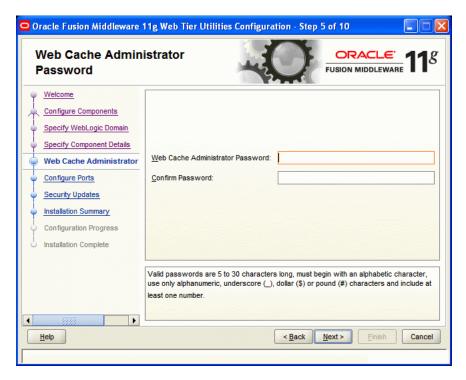

Specify a new password for your Web Cache administrator. Valid passwords are 5 to 30 characters long, must begin with an alphabetic character, use only alphanumeric, underscore (\_), dollar (\$) or pound (#) characters and include at least one number.

#### **B.2.6 Configure Ports Screen**

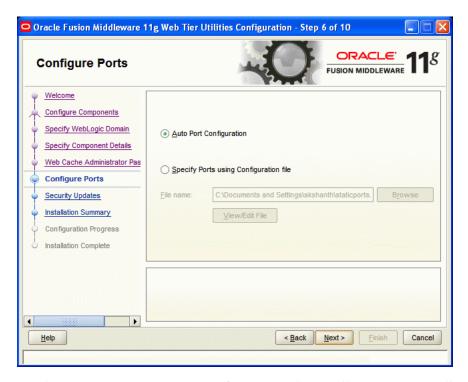

Select Auto Port Configuration if you want the installer to automatically assign the default ports to the components. For a list of default port numbers, see see Oracle Fusion Middleware Administrator's Guide.

Select **Specify Ports Using File** if you have already created a port configuration file that specifies the port numbers that you want to use for each component. Enter the full path and filename of this file in the Filename field, or click Browse to locate an existing file on your system.

A default file called staticports.ini is provided in the Disk1/stage/Response (on UNIX operating systems) or Disk1\stage\Response (on Windows operating systems) directory on the CD-ROM. You can use this file as a template to create your own custom ports file.

**Note:** If you choose to use the staticports.ini (or any custom port file), port numbers less than 1024 will not be validated by the installer. You will, however, be able to proceed with the installation.

See "Port Numbers" in Oracle Fusion Middleware Administrator's Guide for more information.

**Note:** If you choose to use the staticports.ini (or any custom port file), the [OPMN], [OHS], and [Webcache] sections are required for Oracle Web Tier and cannot be removed.

After providing the location and name of a valid file, click **View/Edit File** to view or edit the contents of the file.

### **B.2.7 Specify Security Updates Screen**

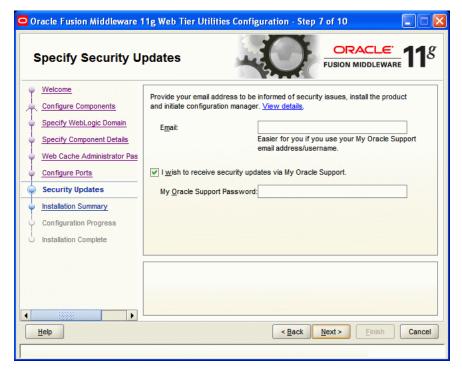

Enter your E-mail address if you want to receive the latest product information and security updates. If you have a My Oracle account and wish to receive updates via this mechanism, select I wish to receive security updates via My Oracle Support, then enter your account password.

If you do not wish to register for security updates, leave all the fields on this screen blank. You will be prompted to confirm your selection with the following screen:

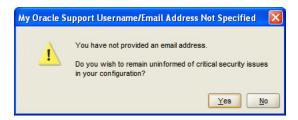

Click **Yes** to confirm that you do not want to register for any security updates.

### **B.2.8 Installation Summary Screen**

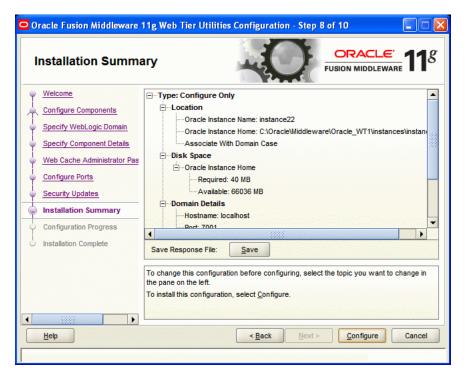

Review the information on this screen. The operations summarized on this page will be performed when you click **Install**.

If you want to make any changes to the configuration before starting the installation, use the navigation pane, and select the topic you want to edit.

If you want to save this configuration to a text file (called a response file), click Save. You will be prompted for the location of name of the file you want to create (for example, silent\_install.rsp). This file can be used later if you choose to perform the same installation from the command line. Some sample response files are provided on the CD-ROM in the Disk1/stage/Response (on UNIX operating systems) or Disk1\stage\Response (on Windows operating systems) directory. See Appendix D, "Silent Installation and Deinstallation" for more information.

Click Configure.

## **B.2.9 Configuration Progress Screen**

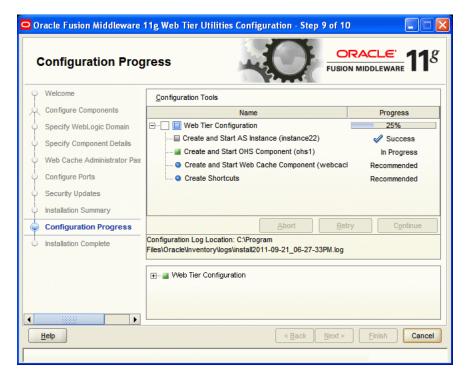

This screen shows you the progress of the component configuration.

If there is a problem, a short error message appears in the bottom portion of the screen. Fix the error and click **Retry** to try again.

If you want to ignore the error or warning and continue with the configuration, click Continue.

Click **Abort** to stop prerequisite checking for all components.

If you want to quit before the configuration is completed, click Cancel.

Click Next to continue.

## **B.2.10 Installation Complete Screen**

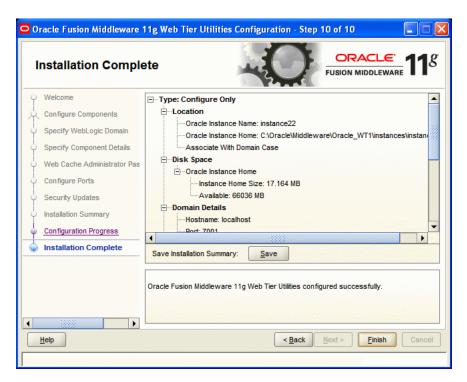

This screen summarizes the installation that was just completed.

At the end of the summary information, there is a section called Accessible URLs which give you the links needed to access the configured Oracle HTTP Server and Oracle Web Cache. You should make a note of these URLs so you can access these pages when you need to.

You can also save this summary information to a file for future reference by clicking **Save**. You will be prompted to specify a name and location for your summary file.

Click Finish to dismiss the screen.

# **Oracle Web Tier Deinstallation Screens**

This appendix contains screenshots and descriptions for all of the Oracle Web Tier deinstallation screens:

- Welcome Screen
- Select Deinstallation Type Screen
- Deinstall Oracle Home Screen
- Specify WebLogic Domain Detail Screen
- Select Managed Instance Screen
- Specify Instance Location Screen
- Deinstallation Summary Screen (Unmanaged Instance)
- Deinstallation Summary Screen (Managed Instance)
- Deinstallation Progress Screen
- Deinstallation Complete Screen

## C.1 Welcome Screen

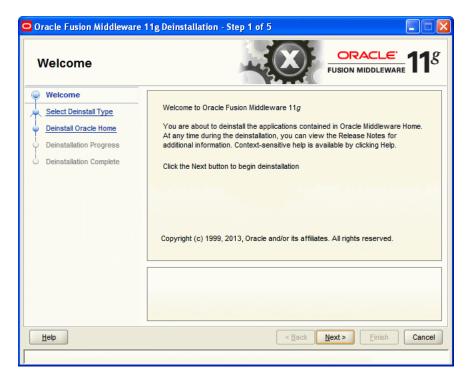

The Welcome screen is the first screen that appears when you start the deinstaller. Click **Next** to continue.

# **C.2 Select Deinstallation Type Screen**

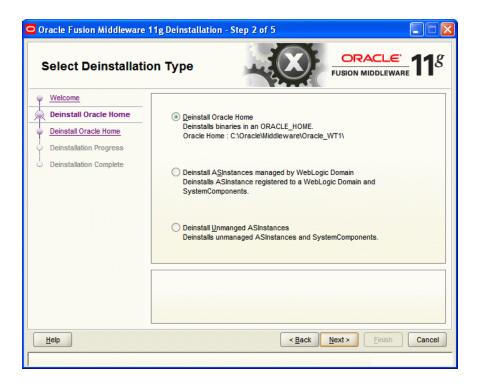

Select the type of deinstallation you want to perform:

### **Deinstall Oracle Home**

Select this option to deinstall all binaries in the specified Oracle Home directory (the directory from which you started the deinstaller).

### Deinstall ASInstances managed by WebLogic Domain

Select this option to deinstall a specific Oracle Instance, and its system components that are registered to a WebLogic Domain.

### **Deinstall Unmanaged ASInstances**

Select this option to deinstall all unmanaged Oracle Instances, and their system components.

Click **Next** to continue.

## C.3 Deinstall Oracle Home Screen

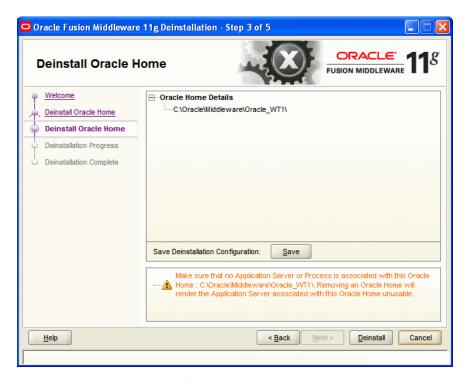

This screen only appears if you selected **Deinstall Oracle Home** on the Select Deinstallation Type Screen.

This screen shows the Oracle home directory that is about to be deinstalled. This is the Oracle home directory from which the deinstaller was started.

Verify that this is the correct directory, then click **Deinstall** to continue.

The following warning screen appears:

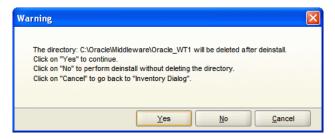

Click Yes to remove the software and the Oracle home directory from which the deinstaller was started.

Click **No** to remove the software but do not remove the Oracle home directory.

Click **Cancel** to return to the previous screen.

## C.4 Specify WebLogic Domain Detail Screen

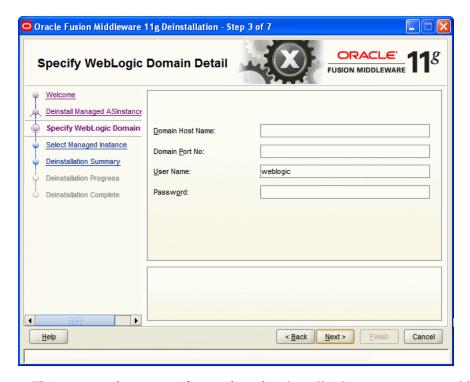

This screen only appears if you selected **Deinstall ASInstances managed by WebLogic Domain** on the Select Deinstallation Type Screen.

Specify the WebLogic Domain credentials:

### **Domain Host Name**

The name of the system on which the WebLogic Domain is running.

### **Domain Port No**

Listen port number of the domain. The default port number is 7001.

### **User Name**

The WebLogic Domain user name.

### **Password**

The password of the WebLogic Domain user.

Click Next to continue.

# **C.5 Select Managed Instance Screen**

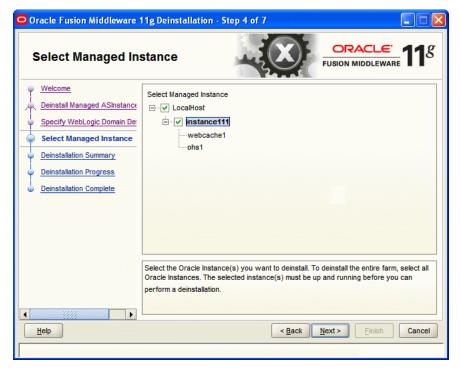

This screen only appears if you selected Deinstall ASInstances managed by WebLogic Domain on the Select Deinstallation Type Screen.

Select the managed instance you want to deinstall.

**Note:** The instance or instances selected for deinstallation must be up and running.

Click Next to continue.

# **C.6 Specify Instance Location Screen**

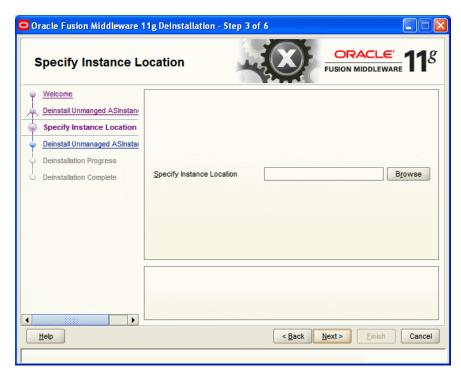

This screen only appears if you selected Deinstall Unmanaged ASInstances on the Select Deinstallation Type Screen.

Specify the full path to your Oracle Instance directory. If you are unsure, click Browse to find this directory on your system.

Click **Next** to continue.

# C.7 Deinstallation Summary Screen (Unmanaged Instance)

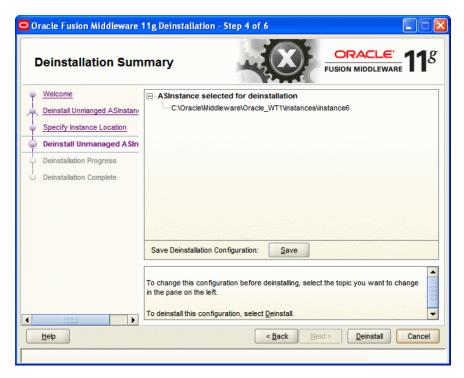

This screen only appears if you selected **Deinstall Unmanaged ASInstances** on the Select Deinstallation Type Screen.

Verify that the specified instance is the one you want to deinstall.

Click **Deinstall** to begin the deinstallation.

# C.8 Deinstallation Summary Screen (Managed Instance)

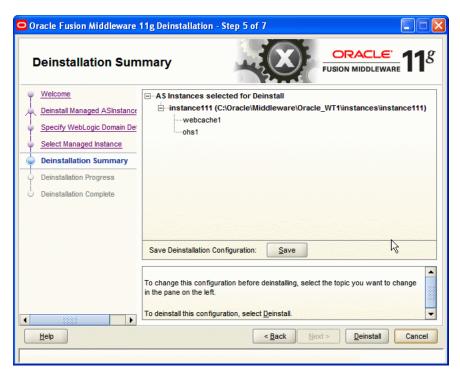

This screen only appears if you selected Deinstall ASInstances managed by WebLogic Domain on the Select Deinstallation Type Screen.

Verify that the specified instance is the one you want to deinstall.

Click **Deinstall** to begin the deinstallation.

# C.9 Deinstallation Progress Screen

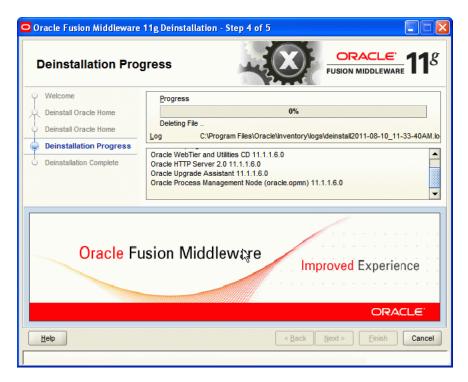

This screen shows you the progress of the deinstallation.

If you want to quit before the deinstallation is completed, click **Cancel**.

# C.10 Deinstallation Complete Screen

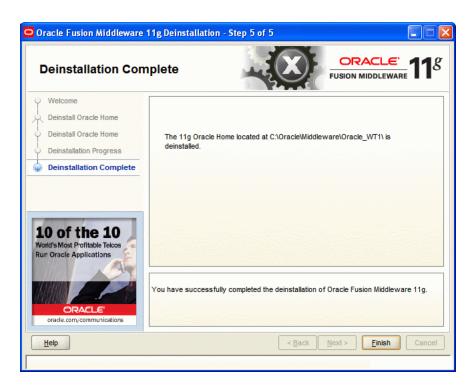

This screen summarizes the deinstallation that was just completed.

Click **Finish** to dismiss the screen.

# Silent Installation and Deinstallation

This appendix describes how to install and remove Oracle Web Tier from the command line, in silent mode.

This appendix contains the following topics:

- Section D.1, "About Silent Installation and Deinstallation"
- Section D.2, "Creating a WebLogic Domain in Silent Mode"
- Section D.3, "Oracle Web Tier Response Files"

### D.1 About Silent Installation and Deinstallation

For information about silent installation and deinstallation, see "Silent Installation and Deinstallation" in the *Oracle Fusion Middleware Installation Planning Guide*.

## D.2 Creating a WebLogic Domain in Silent Mode

Oracle Web Tier can be installed as described in Section 1.2, "Methods of Installation"; the Oracle Web Tier installer does not provide a mechanism for creating an Oracle WebLogic Server domain.

If you do not have a Fusion Middleware (EM) Control deployment on your system, use the procedure described in this section to create and enable a WebLogic Server domain which contains Oracle Java Required Files and Enterprise Manager.

- Task 1: Install the Latest Oracle WebLogic Server in Silent Mode
- Task 2: Install Oracle Web Tier in Silent Mode
- Task 3: Create the WebLogic Server Domain Using WLST
- Task 4: Enable the WebLogic Server Domain with JRF and EM
- Task 5: Start the Administration Server in the WebLogic Server Domain
- Task 6: Verify that the Domain is Up and Running

After the domain is created, you can run the Web Tier installer in silent mode using the response files to associate your components with the domain.

## D.2.1 Task 1: Install the Latest Oracle WebLogic Server in Silent Mode

See "Product Distribution" in the Installation Guide for Oracle WebLogic Server to obtain the latest software.

See "Running the Installation Program in Silent Mode" in the Installation Guide for Oracle WebLogic Server to install Oracle WebLogic Server in silent mode.

### D.2.2 Task 2: Install Oracle Web Tier in Silent Mode

Table D-1 lists the installation response files provided in the Disk1/stage/Response directory on UNIX, and Disk1\stage\Response directory on Windows, in which you downloaded and extracted the archive file. These response files are designed for use in situations where you are performing a new installation of Oracle Web Tier.

Oracle Web Tier Installation and Configuration Response File Templates Table D-1

| Template                       | Description                                                                                                    |
|--------------------------------|----------------------------------------------------------------------------------------------------|
| WebTierInstallAndConfigure.rsp | This is the template response file that should be used if you want to install and configure Oracle Web Tier products in one step.                                                                                                    |
|                                | The equivalent using the GUI would be selecting <b>Install and Configure</b> option on the Select Installation Type Screen.                                                                                                    |
|                                | See Section D.2.2.1 to view the contents of this file.                                                                                                    |
| WebTierSoftwareOnly.rsp        | This is the template response file that should be used if you only want to install the software on your system. You must run the Configuration Tool (either from the command line or the GUI) later before you can begin to manage these products. |
|                                | The equivalent using the GUI would be selecting <b>Install Software - Do Not Configure</b> option on the Select Installation Type Screen.                                                                                                    |
|                                | See Section D.2.2.2 to view the contents of this file.                                                                                                    |
|                                | You can configure later by running the template response file for configuration alone in Section D.3.1.                                                                                                    |

### D.2.2.1 Contents of the WebTierInstallAndConfigure.rsp File

This section shows the contents of the

Disk1/stage/Response/WebTierInstallAndConfigure.rsp response file on a UNIX system:

[ENGINE]

**#DO NOT CHANGE THIS.** Response File Version=1.0.0.0.0

[GENERIC]

#Set this to true if installation and configuration need to be done, all other required variables need to be provided. Variable "INSTALL AND CONFIGURE LATER TYPE" must be set to false if this is set to true as the variables are mutually exclusive

INSTALL AND CONFIGURE TYPE=true

#Set this to true if only Software only installation need to be done. If this is set to true then variable "INSTALL AND CONFIGURE TYPE" must be set to false, since the variables are mutually exclusive.

INSTALL AND CONFIGURE LATER TYPE=false

#Provide the Oracle Home location. The Oracle Home directory name may only contain alphanumeric , hyphen (-) , dot (.) and underscore (\_) characters, and it must begin with an alphanumeric character. The total length has to be less than or equal to 128 characters. The location has to be an empty directory or a valid Web Tier Oracle Home.

ORACLE\_HOME=/oracle/product/11.1.1/as\_1

#The name of the Oracle Instance. Instance name must begin with an alphabetic character, may only contain alphanumeric characters, or the underscore (\_) or hyphen (-) characters and are 4 to 30 characters long.

INSTANCE\_HOME=/oracle/product/11.1.1/as\_1/instances/instance1

#Provide the Oracle Instance location. The Oracle Instance directory name may only contain alphanumeric , hyphen (-) , dot (.) and underscore (\_) characters, and it must begin with an alphanumeric character. The total length has to be less than or equal to 128 characters. The location has to be an empty or non existing directory.

INSTANCE\_NAME=instance1

#If set to true, installer will auto assign ports AUTOMATIC\_PORT\_DETECT=true

#This is required if "AUTOMATIC\_PORT\_DETECT" variable is set to false, absolute path of a staticports file location need to be provided with values for ports. In the template for staticports.ini can be found from Disk1/staget/Response directory of the shiphome. STATICPORT INI FILE LOCATION=

#### [SYSTEM]

#Set true to create a new instance and configure Oracle Process Management Notification, else skip the configuration CONFIGURE OPMN=true

#Set true to configure Oracle HTTP Server, else skip Oracle HTTP Server configuration CONFIGURE\_OHS=true

#Set true to configure Oracle Web Cache, else skip Oracle Web Cache configuration CONFIGURE\_WEBCACHE=true

#The Oracle HTTP Server (OHS) component name (required only if CONFIGURE\_OHS is set to true). OHS component name must begin with an alphabetic character, may only contain alphanumeric characters, or the underscore (\_) or hyphen (-) characters and are 4 to 30 characters long. OHS\_COMPONENT\_NAME=ohs1

#The Web Cache component name (required only if CONFIGURE\_WEBCACHE is set to true). Web Cache component name must begin with an alphabetic character, may only contain alphanumeric characters, or the underscore (\_) or hyphen (-) characters and are 4 to 30 characters long. WEBCACHE COMPONENT NAME=webcache1

#Valid passwords are 5 to 30 characters long, must begin with an alphabetic character, use only alphanumeric, underscore (\_), dollar (\$) or pound (#) characters and include at least one number. WEBCACHE\_ADMINISTRATOR\_PASSWORD=<SECURE VALUE>

#The confirmation password for Web Cache administrator. WEBCACHE\_ADMINISTRATOR\_PASSWORD\_CONFIRM=<SECURE VALUE>

#### [APPLICATIONS]

### [RELATIONSHIPS]

#If set to true, the instance and components will be registered with an existing weblogic server

```
ASSOCIATE_WEBTIER_WITH_DOMAIN=true
```

#Provide the exiting Middleware Home location. This is required only if ASSOCIATE\_ WEBTIER\_WITH\_DOMAIN is set to true. MIDDLEWARE\_HOME=/Oracle/Middleware

#Provide an existing domain host name. Required only if ASSOCIATE\_WEBTIER\_WITH\_ DOMAIN is set to true

DOMAIN\_HOST\_NAME=machinename.machinedomain

#Provide the existing domain port number. Required only if ASSOCIATE\_WEBTIER\_WITH\_ DOMAIN is set to true DOMAIN PORT NO=7001

#Provide the domain user name. Required only if ASSOCIATE\_WEBTIER\_WITH\_DOMAIN is set to true

DOMAIN\_USER\_NAME=weblogic

#The domain user password. Required only if ASSOCIATE\_WEBTIER\_WITH\_DOMAIN is set to true

DOMAIN\_USER\_PASSWORD=<SECURE VALUE>

### D.2.2.2 Contents of the WebTierSoftwareOnly.rsp File

### This section shows the contents of the

Disk1/stage/Response/WebTierSoftwareOnly.rsp response file on a UNIX system:

[ENGINE]

#DO NOT CHANGE THIS. Response File Version=1.0.0.0.0

[GENERIC]

#Set this to true if installation and configuration need to be done, all other required variables need to be provided. Variable "INSTALL AND CONFIGURE LATER TYPE" must be set to false if this is set to true as the variables are mutually exclusive

INSTALL AND CONFIGURE TYPE=false

#Set this to true if only Software only installation need to be done. If this is set to true then variable "INSTALL AND CONFIGURE TYPE" must be set to false, since the variables are mutually exclusive.

INSTALL AND CONFIGURE LATER TYPE=true

#Provide the Oracle Home location. The Oracle Home directory name may only contain alphanumeric , hyphen (-) , dot (.) and underscore (\_) characters, and it must begin with an alphanumeric character. The total length has to be less than or equal to 128 characters. The location has to be an empty directory or a valid Web Tier Oracle Home.

ORACLE\_HOME=/oracle/product/11.1.1/as\_1

[SYSTEM]

[APPLICATIONS]

[RELATIONSHIPS]

## D.2.3 Task 3: Create the WebLogic Server Domain Using WLST

Create a WLST script containing the following WLST commands to create the WebLogic Server domain:

```
#!/usr/bin/python
import os, sys
readTemplate('WebLogic_Server_Home/common/templates/domains/wls.jar')
cd('/Security/base_domain/User/admin_name')
cmo.setPassword('examplepassword')
cd('/Server/AdminServer')
cmo.setName('admin_server_name')
cmo.setListenPort(admin_server_port)
cmo.setListenAddress('admin_server_address')
writeDomain('DOMAIN_HOME')
closeTemplate()
exit()
```

For example, you could create a file called create\_domain\_7001.py that contained the following:

```
#!/usr/bin/python
import os, sys
readTemplate('/oracle/Middleware/wlserver_10.3/common/templates/domains/wls.jar')
cd('/Security/base_domain/User/weblogic')
cmo.setPassword('ExamplePassword1')
cd('/Server/AdminServer')
cmo.setName('AdminServer')
cmo.setListenPort(7001)
cmo.setListenAddress('examplehost.exampledomain.com')
writeDomain('/oracle/Domains/ExampleSilentWTDomain')
closeTemplate()
exit()
```

### To run the script:

1. Set the environment

```
cd WebLogic_Server_Home/common/bin
./commEnv.sh
```

**2.** Run the script using WLST. For example:

```
wlst path_to_script/create_domain_7001.py
```

## D.2.4 Task 4: Enable the WebLogic Server Domain with JRF and EM

Create a second script containing the following WLST commands to enable the WebLogic Server domain with JRF and EM:

```
#!/usr/bin/python
import os, sys
readDomain('DOMAIN HOME')
addTemplate('MW_HOME/oracle_common/common/templates/applications/jrf_template_
11.1.1.jar')
addTemplate('MW_HOME/oracle_common/common/templates/applications/oracle.em_11_1_1_
0_0_template.jar')
updateDomain()
closeDomain()
exit()
```

For example, you could create a file called enable\_domain\_7001.py that contained the following:

```
#!/usr/bin/python
import os, sys
readDomain('/oracle/Domains/ExampleSilentWTDomain')
addTemplate('/oracle/Middleware/oracle_common/common/templates/applications/jrf_
template_11.1.1.jar')
addTemplate('/oracle/Middleware/oracle_
common/common/templates/applications/oracle.em_11_1_1_0_0_template.jar')
closeDomain()
exit()
```

After the script is created, run it using WLST. For example:

wlst path\_to\_script/enable\_domain\_7001.py

## D.2.5 Task 5: Start the Administration Server in the WebLogic Server Domain

After the domain is created, start the Administration Server. Go to the DOMAIN\_HOME and run the startWebLogic.sh script. Using our example:

```
cd /oracle/Domains/ExampleSilentWTDomain
./startWebLogic.sh
```

## D.2.6 Task 6: Verify that the Domain is Up and Running

Log in to Fusion Middleware Control using the following URL:

http://administration\_server\_host:administration\_server\_port/em

Log in to the Administration Server Console using the following URL:

http://administration\_server\_host:administration\_server\_port/console

## D.3 Oracle Web Tier Response Files

Before doing a silent installation, you must provide information specific to your installation in a response file. The installer fails if you attempt an installation by using a response file that is not configured correctly. Response files are text files that you can create or edit in a text editor

Oracle recommends creating your response file by first running the install GUI, then clicking Save on the Installation Summary Screen. You are prompted for a name and location where you want to create this response file. After it is created, you can use it exactly as-is to replicate the installation on other systems, or modify it as needed.

This section contains the following:

- Configuration-Only Response Files
- Patch Set Installer Response Files
- Deinstallation Response Files

## **D.3.1 Configuration-Only Response Files**

This is the template response file that should be used if you have already installed the Oracle Web Tier software but have not yet run the Configuration Tool (Section D.2.2).

The equivalent using the GUI would be running the config.sh script on UNIX, and config.bat script on Windows, after you have already installed the software using the Install Software - Do Not Configure option on the Select Installation Type Screen.

The contents of the Disk1/stage/Response/WebTierConfigureOnly.rsp response file on a UNIX system is given below:

[ENGINE]

**#DO NOT CHANGE THIS.** Response File Version=1.0.0.0.0

[GENERIC]

#The name of the Oracle Instance. Instance name must begin with an alphabetic character, may only contain alphanumeric characters, or the underscore (\_) or hyphen (-) characters and are 4 to 30 characters long. INSTANCE\_HOME=/oracle/product/11.1.1/as\_1/instances/instance1

#Provide the Oracle Instance location. The Oracle Instance directory name may only contain alphanumeric , hyphen (-) , dot (.) and underscore (\_) characters, and it must begin with an alphanumeric character. The total length has to be less than or equal to 128 characters. The location has to be an empty or non existing directory.

INSTANCE\_NAME=instance1

#If set to true, installer will auto assign ports AUTOMATIC\_PORT\_DETECT=true

#This is required if "AUTOMATIC\_PORT\_DETECT" variable is set to false, absolute path of a staticports file location need to be provided with values for ports. In template for staticports. ini can be found from Disk1/staget/Response directory of the shiphome.

STATICPORT INI FILE LOCATION=

[SYSTEM]

#Set true to create a new instance and configure Oracle Process Management Notification, else skip the configuration CONFIGURE\_OPMN=true

#Set true to configure Oracle HTTP Server, else skip Oracle HTTP Server configuration CONFIGURE\_OHS=true

#Set true to configure Oracle Web Cache, else skip Oracle Web Cache configuration CONFIGURE WEBCACHE=true

#The Oracle HTTP Server (OHS) component name (required only if CONFIGURE\_OHS is set to true). OHS component name must begin with an alphabetic character, may only contain alphanumeric characters, or the underscore (\_) or hyphen (-) characters and are 4 to 30 characters long. OHS COMPONENT NAME=ohs1

#The Web Cache component name (required only if CONFIGURE\_WEBCACHE is set to true). Web Cache component name must begin with an alphabetic character, may only contain alphanumeric characters, or the underscore (\_) or hyphen (-) characters and are 4 to 30 characters long. WEBCACHE\_COMPONENT\_NAME=webcache1

```
#Valid passwords are 5 to 30 characters long, must begin with an alphabetic
character, use only alphanumeric, underscore (_), dollar ($) or pound (#)
characters and include at least one number.
WEBCACHE_ADMINISTRATOR_PASSWORD=<SECURE VALUE>
```

#The confirmation password for Web Cache administrator. WEBCACHE\_ADMINISTRATOR\_PASSWORD\_CONFIRM=<SECURE VALUE>

[APPLICATIONS]

[RELATIONSHIPS]

#If set to true, the instance and components will be registered with an existing weblogic server

ASSOCIATE\_WEBTIER\_WITH\_DOMAIN=true

#Provide the exiting Middleware Home location. This is required only if ASSOCIATE\_ WEBTIER\_WITH\_DOMAIN is set to true. MIDDLEWARE\_HOME=/Oracle/Middleware

#Provide an existing domain host name. Required only if ASSOCIATE\_WEBTIER\_WITH\_ DOMAIN is set to true DOMAIN\_HOST\_NAME=machinename.machinedomain

#Provide the existing domain port number. Required only if ASSOCIATE\_WEBTIER\_WITH\_ DOMAIN is set to true DOMAIN\_PORT\_NO=7001

#Provide the domain user name. Required only if ASSOCIATE WEBTIER WITH DOMAIN is set to true

DOMAIN\_USER\_NAME=weblogic

#The domain user password. Required only if ASSOCIATE\_WEBTIER\_WITH\_DOMAIN is set to true

DOMAIN\_USER\_PASSWORD=<SECURE VALUE>

#### D.3.1.1 Contents of the WebTierConfigureOnly.rsp File

This section shows the contents of the

Disk1/stage/Response/WebTierInstallAndConfigure.rsp response file on a UNIX system:

[ENGINE]

**#DO NOT CHANGE THIS.** Response File Version=1.0.0.0.0

[GENERIC]

#Set this to true if installation and configuration need to be done, all other required variables need to be provided. Variable "INSTALL AND CONFIGURE LATER TYPE" must be set to false if this is set to true as the variables are mutually exclusive

INSTALL AND CONFIGURE TYPE=true

#Set this to true if only Software only installation need to be done. If this is set to true then variable "INSTALL AND CONFIGURE TYPE" must be set to false, since the variables are mutually exclusive.

INSTALL AND CONFIGURE LATER TYPE=false

#Provide the Oracle Home location. The Oracle Home directory name may only contain alphanumeric , hyphen (-) , dot (.) and underscore (\_) characters, and it must begin with an alphanumeric character. The total length has to be less than or equal to 128 characters. The location has to be an empty directory or a valid Web Tier Oracle Home.

#The name of the Oracle Instance. Instance name must begin with an alphabetic character, may only contain alphanumeric characters, or the underscore (\_) or hyphen (-) characters and are 4 to 30 characters long. INSTANCE\_HOME=/oracle/product/11.1.1/as\_1/instances/instance1

#Provide the Oracle Instance location. The Oracle Instance directory name may only contain alphanumeric , hyphen (-) , dot (.) and underscore (\_) characters, and it must begin with an alphanumeric character. The total length has to be less than or equal to 128 characters. The location has to be an empty or non existing directory.

INSTANCE\_NAME=instance1

#If set to true, installer will auto assign ports AUTOMATIC\_PORT\_DETECT=true

ORACLE\_HOME=/oracle/product/11.1.1/as\_1

#This is required if "AUTOMATIC\_PORT\_DETECT" variable is set to false, absolute path of a staticports file location need to be provided with values for ports. In the template for staticports.ini can be found from Disk1/staget/Response directory of the shiphome. STATICPORT INI FILE LOCATION=

[SYSTEM]

#Set true to create a new instance and configure Oracle Process Management Notification, else skip the configuration CONFIGURE\_OPMN=true

#Set true to configure Oracle HTTP Server, else skip Oracle HTTP Server configuration CONFIGURE\_OHS=true

#Set true to configure Oracle Web Cache, else skip Oracle Web Cache configuration CONFIGURE WEBCACHE=true

#The Oracle HTTP Server (OHS) component name (required only if CONFIGURE\_OHS is set to true). OHS component name must begin with an alphabetic character, may only contain alphanumeric characters, or the underscore (\_) or hyphen (-) characters and are 4 to 30 characters long. OHS COMPONENT NAME=ohs1

#The Web Cache component name (required only if CONFIGURE\_WEBCACHE is set to true). Web Cache component name must begin with an alphabetic character, may only contain alphanumeric characters, or the underscore (\_) or hyphen (-) characters and are 4 to 30 characters long. WEBCACHE COMPONENT NAME=webcache1

#Valid passwords are 5 to 30 characters long, must begin with an alphabetic character, use only alphanumeric, underscore (\_), dollar (\$) or pound (#) characters and include at least one number. WEBCACHE\_ADMINISTRATOR\_PASSWORD=<SECURE VALUE>

#The confirmation password for Web Cache administrator. WEBCACHE\_ADMINISTRATOR\_PASSWORD\_CONFIRM=<SECURE VALUE>

[APPLICATIONS]

### [RELATIONSHIPS]

#If set to true, the instance and components will be registered with an existing weblogic server

ASSOCIATE\_WEBTIER\_WITH\_DOMAIN=true

#Provide the exiting Middleware Home location. This is required only if ASSOCIATE\_ WEBTIER\_WITH\_DOMAIN is set to true.

MIDDLEWARE\_HOME=/Oracle/Middleware

#Provide an existing domain host name. Required only if ASSOCIATE\_WEBTIER\_WITH\_ DOMAIN is set to true

DOMAIN\_HOST\_NAME=machinename.machinedomain

#Provide the existing domain port number. Required only if ASSOCIATE\_WEBTIER\_WITH\_ DOMAIN is set to true DOMAIN\_PORT\_NO=7001

#Provide the domain user name. Required only if ASSOCIATE\_WEBTIER\_WITH\_DOMAIN is set to true

DOMAIN\_USER\_NAME=weblogic

#The domain user password. Required only if ASSOCIATE\_WEBTIER\_WITH\_DOMAIN is set to true

DOMAIN\_USER\_PASSWORD=<SECURE VALUE>

D.3.1.3 Contents of the WebTierSoftwareOnly.rsp File

This section shows the contents of the Disk1/stage/Response/WebTierSoftwareOnly.rsp response file on a UNIX system:

[ENGINE]

**#DO NOT CHANGE THIS.** Response File Version=1.0.0.0.0

[GENERIC]

#Set this to true if installation and configuration need to be done, all other required variables need to be provided. Variable "INSTALL AND CONFIGURE LATER TYPE" must be set to false if this is set to true as the variables are mutually exclusive

INSTALL AND CONFIGURE TYPE=false

#Set this to true if only Software only installation need to be done. If this is set to true then variable "INSTALL AND CONFIGURE TYPE" must be set to false, since the variables are mutually exclusive.

INSTALL AND CONFIGURE LATER TYPE=true

#Provide the Oracle Home location. The Oracle Home directory name may only contain alphanumeric , hyphen (-) , dot (.) and underscore (\_) characters, and it must begin with an alphanumeric character. The total length has to be less than or equal to 128 characters. The location has to be an empty directory or a valid Web Tier Oracle Home.

```
ORACLE_HOME=/oracle/product/11.1.1/as_1
[SYSTEM]
[APPLICATIONS]
[RELATIONSHIPS]
```

## D.3.2 Patch Set Installer Response Files

This section describes the webtier\_patch\_install.rsp response file provided in the Disk1/stage/Response directory on UNIX, and Disk1/stage/Response directory on Windows, in which you downloaded and extracted the Patch Set Installer archive file. This response file is designed for use in situations where you are updating an existing Oracle Web Tier Oracle Home.

The contents of the Disk1/stage/Response/webtier\_patch\_install.rsp response file on a UNIX system is shown below:

```
[ENGINE]
#DO NOT CHANGE THIS.
Response File Version=1.0.0.0.0
[GENERIC]
#Provide the Oracle Home location. The location has to be the immediate child
under the specified Middleware Home location. The Oracle Home directory name may
only contain alphanumeric , hyphen (-) , dot (.) and underscore (_) characters,
and it must begin with an alphanumeric character. The total length has to be less
than or equal to 128 characters. The location has to be an empty directory or a
valid WebTier Oracle Home.
ORACLE_HOME=/scratch/Middleware/Oracle_WT1
#Provide existing Middleware Home location.
MIDDLEWARE HOME=/scratch/Middleware
#Provide the My Oracle Support Username. If you wish to ignore Oracle
Configuration Manager configuration provide empty string for user name.
MYORACLESUPPORT_USERNAME=
#Provide the My Oracle Support Password
MYORACLESUPPORT PASSWORD=<SECURE VALUE>
#Set this to true if you wish to decline the security updates. Setting this to
true and providing empty string for My OracleSupport username will ignore the
Oracle Configuration Manager configuration
DECLINE_SECURITY_UPDATES=true
#Set this to true if My Oracle Support Password is specified
SECURITY_UPDATES_VIA_MYORACLESUPPORT=false
CONFIG_WIZARD_RESPONSE_FILE_LOCATION=0
[SYSTEM]
```

[APPLICATIONS]

[RELATIONSHIPS]

The parameters you should set in this file are:

- ORACLE\_HOME: Specify the full path to your Oracle home directory.
- MIDDLEWARE\_HOME: Specify the full path to your Middleware home directory.
- Decide whether or not you want to configure Oracle Configuration Manager for automatic software and security updates.

If you do not want to configure Oracle Configuration Manager, set DECLINE\_ SECURITY\_UPDATES to true.

If you want to configure Oracle Configuration Manager, set SECURITY\_UPDATES\_ VIA\_MYORACLESUPPORT to true. Doing so also requires that you set the MYORACLESUPPORT\_USERNAME and MYORACLESUPPORT\_PASSWORD parameters with your My Oracle Support user name and password, respectively.

For more information about Oracle Configuration Manager, see "Installing Oracle Configuration Manager" in the *Oracle Fusion Middleware Installation Planning Guide*.

## **D.3.3 Deinstallation Response Files**

Table D-2 lists the response files provided for silent deinstallation in the Disk1/stage/Response directory on UNIX, and Disk1/stage/Response directory on Windows, on the installation CD-ROM:

Table D-2 Oracle Web Tier Deinstallation Response File Templates

| Template                         | Description                                                                                                    |
|----------------------------------|----------------------------------------------------------------------------------------------------|
| deinstall_managed_instance.rsp   | This is the template response file that should be used if you have configured managed instances on your system. These managed instances must be removed before you remove the Oracle home.         |
|                                  | The equivalent using the GUI would be starting the deinstaller and selecting the <b>Deinstall ASInstances managed by WebLogic Domain</b> option on the Select Deinstallation Type Screen.          |
|                                  | See Section D.3.3.1 to view the contents of this file.                                                                                                    |
| deinstall_unmanaged_instance.rsp | This is the template response file that should be used if you have configured unmanaged instances on your system. These unmanaged instances must be removed before you remove the Oracle home.     |
|                                  | The equivalent using the GUI would be starting the deinstaller and selecting the <b>Deinstall Unmanaged ASInstances</b> option on the Select Deinstallation Type Screen.                           |
|                                  | See Section D.3.3.2 to view the contents of this file.                                                                                                    |
| deinstall_oh.rsp                 | This is the template response file that should be used if you have already removed all managed and unmanaged instances that use this Oracle Home, and now you are ready to remove the Oracle home. |
|                                  | The equivalent using the GUI would be starting the deinstaller and selecting the <b>Deinstall Oracle Home</b> option on the Select Deinstallation Type Screen.                                     |
|                                  | See Section D.3.3.3 to view the contents of this file.                                                                                                    |

In addition to these pre-existing response files, you can create your own response file by running the deinstaller GUI, and then clicking Save on the Deinstallation Summary Screen (Managed Instance) screen. You are prompted for a name and location where you want to create this response file. After it is created, you can use it exactly as-is to replicate the deinstallation on other systems, or modify it as needed.

### D.3.3.1 Contents of the deinstall managed instances.rsp File

This section shows the contents of the Disk1/stage/Response/deinstall\_managed\_ instances.rsp response file on a UNIX system:

```
[ENGINE]
#DO NOT CHANGE THIS.
Response File Version=1.0.0.0.0
[GENERIC]
#Identifies if the Instance deinstallation is valid or not
DEINSTALL_IN_ASINSTANCE_MODE=true
#Specify true for Oracle Home deinstall
OH_HOME_DEINSTALL=false
#Specify true for Managed Instance deinstall
DOMAIN_MANAGED_ASINSTANCE_DEINSTALL=true
#Specify true for Un-managed Instance deinstall
UNMANAGED_ASINSTANCE_DEINSTALL=false
[SYSTEM]
[APPLICATIONS]
[RELATIONSHIPS]
#Specify the Domain Host Name
DOMAIN_HOST_NAME=localhost.domain
#Specify the Domain Port Number
DOMAIN_PORT_NO=7001
#Specify the Domain User Name
DOMAIN_USER_NAME=weblogic
#Specify the Domain Password
DOMAIN_USER_PASSWORD=<SECURE PASSWORD>
#Specify the list of Instance to be deinstalled in the following format.
InstanceName^LocationOfInstance$InstanceName^LocationOfInstance
MANAGED_INSTANCE_LIST=asinst_1^C:\wls1\asinst_1$
```

### D.3.3.2 Contents of the deinstall\_unmanaged\_instances.rsp File

This section shows the contents of the Disk1/stage/Response/deinstall\_unmanaged\_ instances.rsp response file on a UNIX system:

[ENGINE]

```
#DO NOT CHANGE THIS.
Response File Version=1.0.0.0.0
[GENERIC]
#Identifies if the Instance deinstallation is valid or not
DEINSTALL_IN_ASINSTANCE_MODE=true
#Specify true for Oracle Home deinstall
OH_HOME_DEINSTALL=false
#Specify true for Managed Instance deinstall
DOMAIN_MANAGED_ASINSTANCE_DEINSTALL=false
#Specify true for Un-managed Instance deinstall
UNMANAGED_ASINSTANCE_DEINSTALL=true
#Specify the path of the Un-managed Instance
\verb|ASINSTANCE_LOCATION_TEXTFIELD=c:\\|Oracle\|Middleware\|asinst\_1|\\|
[SYSTEM]
[APPLICATIONS]
[RELATIONSHIPS]
```

### D.3.3.3 Contents of the deinstall\_oh.rsp File

This section shows the contents of the Disk1/stage/Response/deinstall oh.rsp response file on a UNIX system:

```
[ENGINE]
#DO NOT CHANGE THIS.
Response File Version=1.0.0.0.0
[GENERIC]
#Identifies if the Instance deinstallation is valid or not
DEINSTALL_IN_ASINSTANCE_MODE=true
#Specify true for Oracle Home deinstall
OH_HOME_DEINSTALL=true
#Specify true for Managed Instance deinstall
DOMAIN_MANAGED_ASINSTANCE_DEINSTALL=false
#Specify true for Un-managed Instance deinstall
UNMANAGED_ASINSTANCE_DEINSTALL=false
[SYSTEM]
[APPLICATIONS]
```

[RELATIONSHIPS]

# **Troubleshooting**

This appendix describes solutions to common problems that you might encounter when installing Oracle Web Tier.

It contains the following sections:

- Section E.1, "General Troubleshooting Tips"
- Section E.2, "Troubleshooting Oracle Fusion Middleware Installation"
- Section E.3, "Configuring Java Required Files (JRF)"
- Section E.4, "Need More Help?"

## **E.1 General Troubleshooting Tips**

If you encounter an error during installation:

- Read the Oracle Fusion Middleware Release Notes for the latest updates. The most current version of the release notes is available on Oracle Technology Network (http://www.oracle.com/technology/documentation).
- Verify that your computer meets the requirements specified in Section 2.1.
- If you entered incorrect information on one of the installation screens, return to that screen by clicking **Back** until you see the screen.
- If an error occurred while the installer is copying or linking files:
  - Note the error and review the installation log files.
  - Remove the failed installation by following the steps in Chapter 5.
  - Correct the issue that caused the error.
  - Restart the installation.

# **E.2 Troubleshooting Oracle Fusion Middleware Installation**

This section contains solutions to common problems that you might encounter when installing Oracle Fusion Middleware. The following topics are covered:

- **Installation Log Files**
- Configuration Log Files

## E.2.1 Installation Log Files

The installer writes logs files to the <code>Oracle\_Inventory\_Location/log</code> directory on UNIX, and Oracle\_Inventory\_Location\logs directory on Windows. On UNIX

systems, if you do not know the location of your Oracle Inventory directory, you can find it in the Web\_Tier\_ORACLE\_HOME/oraInst.loc file. On Windows systems, the default location for the inventory directory is C:\Program Files\Oracle\Inventory\logs.

The following install log files are written to the log directory:

installdate-time-stamp.log

This is the main log file.

installdate-time-stamp.out

This log file contains the output and error streams during the installation.

installActionsdate-time-stamp.log

This file is used by the installer GUI to keep track of internal information.

installProfiledate-time-stamp.log

This log file contains the overall statistics like time taken to complete the installation, as well as configuration, memory and CPU details.

oraInstalldate-time-stamp.log

This log file contains the output stream of the copy session.

If you start the installer with the -printtime parameter, the timeTakendate-time-stamp.log and timedate-time-stamp.log files are created in the same directory:

timeTakendate-time-stamp.log

This file contains information for the amount of time taken to move between screens (applicable for GUI installations only).

timedate-time-stamp.log

This file contains time information for the copy session.

If you start the installer with the -printmemory parameter, the memorydate-time-stamp. log file is created. This file contains memory usage information for the copy session.

## E.2.2 Configuration Log Files

To create a log file of your configuration session, start the Configuration Wizard with the -log option, as shown below:

#### On UNIX

% ./config.sh -log=log\_filename

#### On Windows

G:\ config.cmd -log=log\_filename

If you specify an absolute path with your *log\_filename* then your log file will be created there. If you only specify a file name with no path, then the log files are created in the Web\_Tier\_ORACLE\_HOME/common/bin directory on UNIX, and Web\_Tier\_ORACLE\_ HOME\common\bin on Windows.

## E.3 Configuring Java Required Files (JRF)

Java Required Files (JRF) bits are included with an Oracle Web Tier installation because they are required by some Oracle Web Tier components. These bits should not be used to configure JRF in a WebLogic domain.

To configure JRF in a WebLogic domain, you should the JRF included with some other Oracle Fusion Middleware products, such as Oracle SOA Suite, WebCenter, or Application Developer. Configuring JRF from the Web Tier Oracle home directory is not supported.

# E.4 Need More Help?

If this appendix does not solve the problem you encountered, try these other sources:

Oracle Fusion Middleware Release Notes, available on the Oracle Technology Network at:

http://www.oracle.com/technology/documentation

My Oracle Support (formerly Oracle MetaLink: https://support.oracle.com)

If you do not find a solution for your problem, open a service request.

# Index

### **Numerics**

32-bit Oracle Web Tier installing on a 64-bit operating system, 2-2 64-bit JDK, 2-2

### Δ

accessibility software, Java Access Bridge, A-1 accessing Oracle HTTP Server, 3-6, 4-5 accessing Oracle Web Cache, 3-6, 4-5 Administration Console, 2-5, A-4, B-4 associating Oracle Web Tier with WebLogic domain, A-9, B-13 automatic port configuration, A-12, B-16

### В

browser URLs, 3-5, 4-5

### C

config.bat, 4-2
config.sh, 4-2
configuration log files, E-2
Configuration Tool, 1-5, 2-5, A-5, B-5
how to start, 4-2
configuring components, A-8, B-12
configuring JRF in a WebLogic domain, E-3
configuring routing between Oracle HTTP Server and
Oracle WebLogic Server, 3-4
createCentralInventory.sh script, A-2, B-2
creating response files, D-6

### D

deinstall\_managed\_instances.rsp, D-13
deinstall\_oh.rsp, D-14
deinstall\_unmanaged\_instances.rsp, D-13
deinstallation options, 5-1
deinstallation type
selecting, C-3
deinstalling Oracle Web TIer
deinstallation options, 5-1
deinstalling Oracle Web Tier, 5-1
starting the deinstaller, 5-2
directory structure of installation, 1-6

### Ε

Enterprise Manager, 2-5, A-4, B-4

#### ı

installation directory structure, 1-6
installation log files, 2-5, 3-5, 4-4, E-1
installation roadmap, 1-2, 1-3, 1-4
installation summary, 1-2, 1-3, 1-4
installation types, 2-5
installer
running concurrently with the Configuration
Tool, 4-2
installing 32-bit Oracle Web Tier on a 64-bit operating
system, 2-2
inventory screens, 2-5

#### Ĭ.

Java Requires Files(JRF) configuring, E-3

#### L

list of ports, 3-5, 4-5 log files, E-1, E-2 installation, 2-5

#### М

Middleware home directory, 1-6 specifying, 3-2, 4-2 mod\_wl\_ohs, 3-4 My Oracle Support, E-3

### 0

opmnctl status command, 3-5, 4-4 opmnctl status -l command, 3-5, 4-5 Oracle Common home, 3-2, 4-2 Oracle Common home directory removing, 5-4 Oracle Home directory, 2-5, A-4, B-4 removing, 5-3 specifying the location, A-6, B-6 Oracle HTTP Server

accessing, 3-6, 4-5 specify component name, A-10, B-14 Oracle Instance directory, 2-5, A-4, B-4 Oracle Instance Home Oracle Web Tier specify instance home location, A-10, B-14 Oracle Instance name, A-10, B-14 Oracle instances removing, Oracle Inventory, 2-5 Oracle Inventory location, A-2 Oracle Middleware Home directory specifying the location, A-6, B-6 Oracle Process Manager and Notification Server (OPMN) overview, 1-1 status, 3-5, 4-4 Oracle Web Cache accessing, 3-6, 4-5 configuring for use with Oracle BAM, 3-4 overview, 1-1 specify administrator password, A-11, B-15 specify component name, A-10, B-14 Oracle Web Tier associate with WebLogic domain, A-9, B-13 associating with WebLogic Domain, 1-5 configuration log files, E-2 deinstalling, 5-1 directory structure, 1-6 installation log files, E-1 installation types, 2-5 post-installation tasks, 1-3, 1-4, 1-6, 3-4 reinstallation, 5-5 silent installation and deinstallation, D-1 specify instance name, A-10, B-14 troubleshooting, E-1 using a 64-bit JDK, 2-2 verifying the installation, 3-5, 4-4 oralnventory directory, A-2

### Ρ

port configuration, A-12, B-16 ports obtaining list of ports being used, 3-5, 4-5 post-installation tasks, 1-3, 1-4, 1-6, 3-4

#### D

reinstalling Oracle Web Tier, 5-5
removing Oracle Web Tier, 5-1
removing your Oracle instances, 5-2
response file
creating, A-13, B-8, B-18, D-6
response files
deinstall\_managed\_instances.rsp, D-13
deinstall\_oh.rsp, D-14
deinstall\_unmanaged\_instances.rsp, D-13
WebTierConfigureOnly.rsp, D-7
WebTierInstallAndConfigure.rsp, D-2

WebTierSoftwareOnly.rsp, D-4 roadmap of installation, 1-2, 1-3, 1-4 routing configuring between Oracle HTTP Server and Oracle WebLogic Server, 3-4

### S

select which components to install and configure, A-8, B-12 selecting a deinstallation type, C-3 silent deinstallation response files, D-12 silent installation, D-1 installation response files, D-6 starting the deinstaller, 5-2 staticports.ini file, A-12, B-16 summary of installation, 1-2, 1-3, 1-4

#### Т

troubleshooting, E-1 types of installation, 2-5

### U

using a 64-bit JDK, 2-2 using Oracle Web Cache with Oracle BAM, 3-4

#### V

verifying OPMN status, 3-5, 4-4 verifying the installation, 3-5, 4-4

#### W

WebTierConfigureOnly.rsp, D-7 WebTierInstallAndConfigure.rsp, D-2 WebTierSoftwareOnly.rsp, D-4